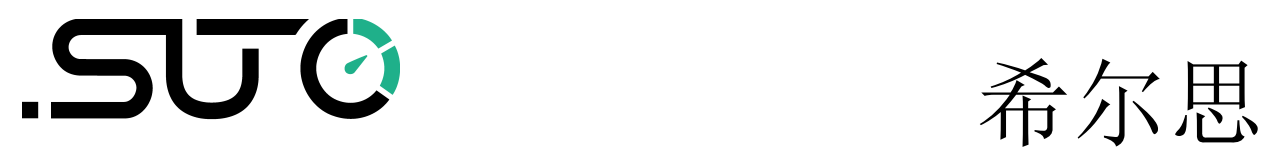

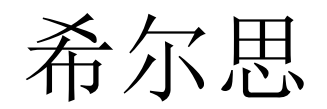

中文

操作手册

# <span id="page-0-0"></span>**S606**

# 固定式呼吸空气质量分析仪

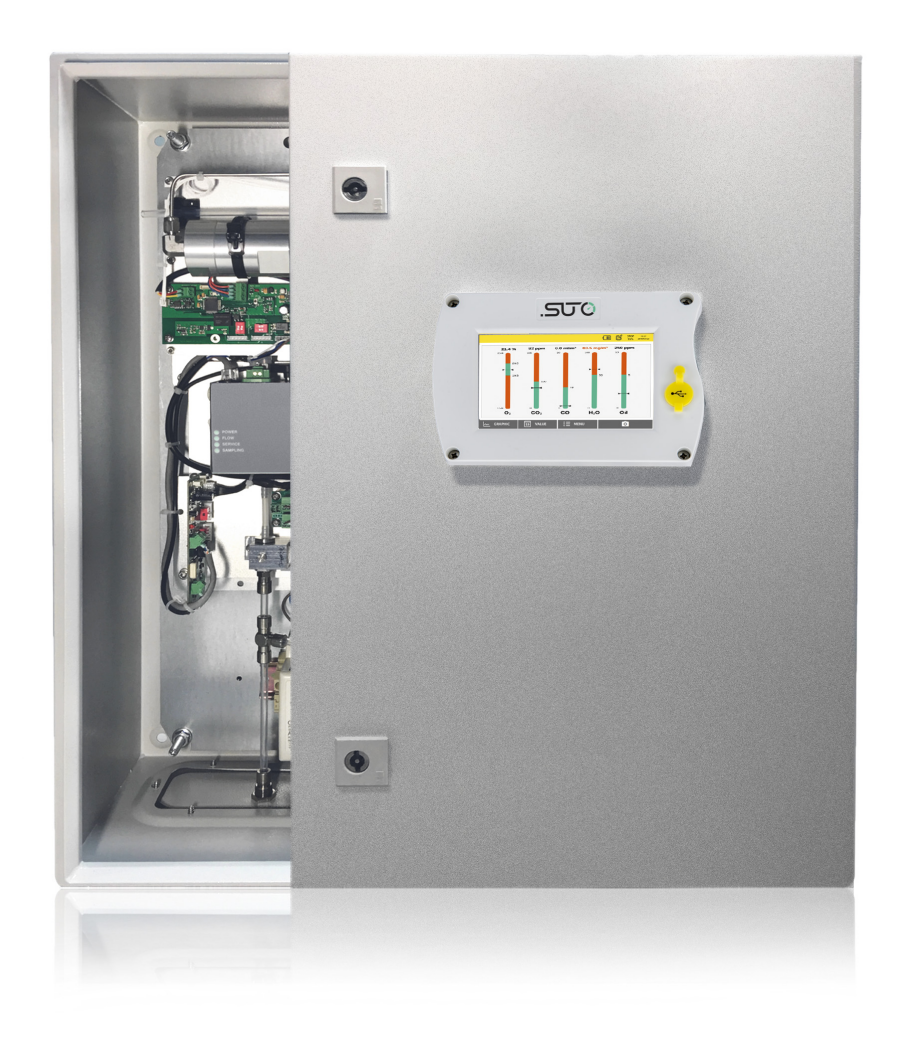

尊敬的客户,

感谢您选择我们的产品。

用户必须在启动设备前完整地阅读该操作手册并认真遵守。对于因未仔细查看或者 未遵守此操作手册规定而造成的任何损失,制造商概不负责。

如果用户违反此操作手册所描述或规定的方式,擅自改动设备,仪器保修将自动失 效并且制造商免除责任。

请按照此操作手册说明的专业用途使用该设备。

对于该设备在未描述用途上的适用性,希尔思公司不做任何保证。由于运输、设备 性能或使用造成的间接损失,希尔思公司不承担责任。

# 目录

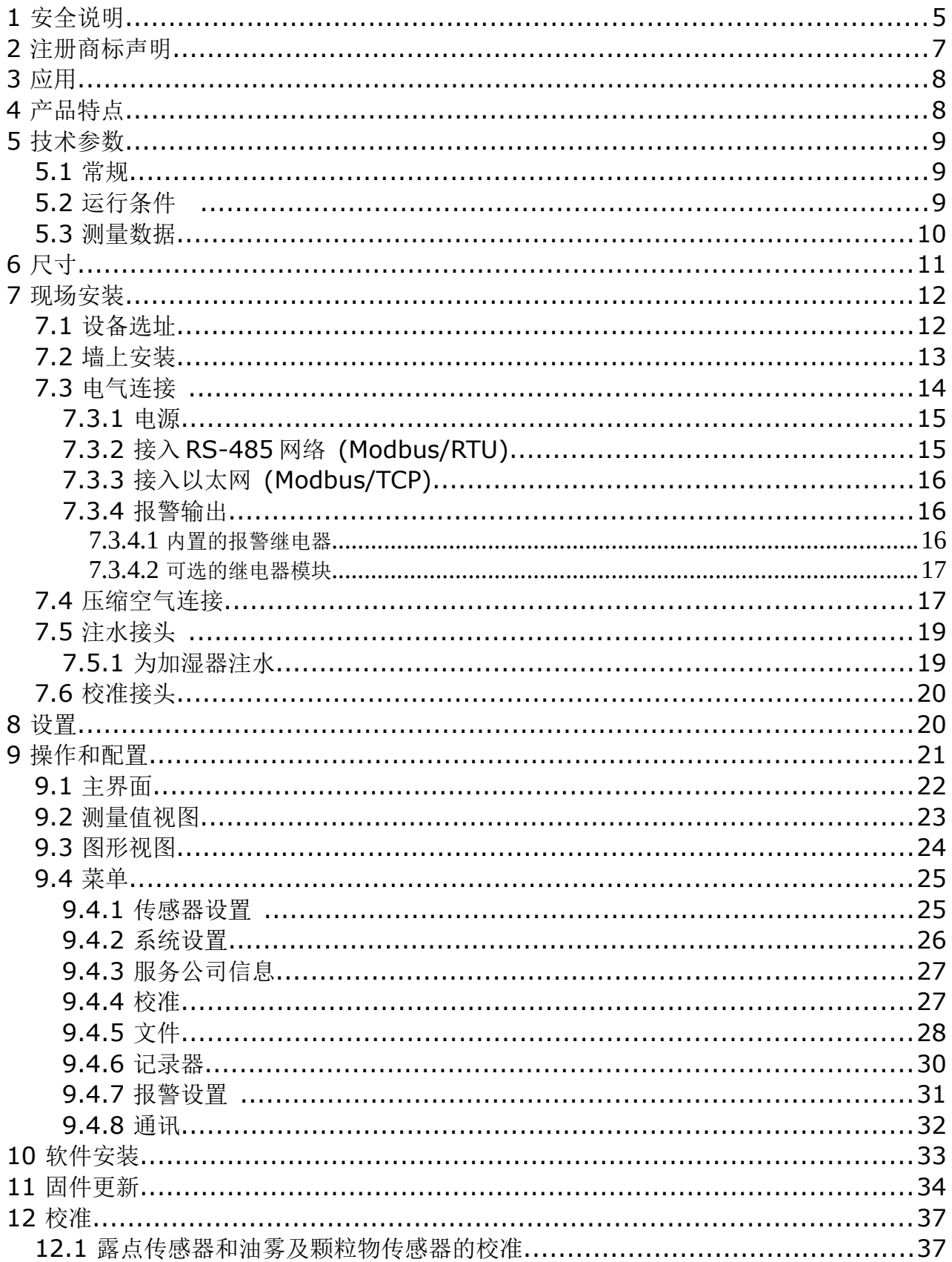

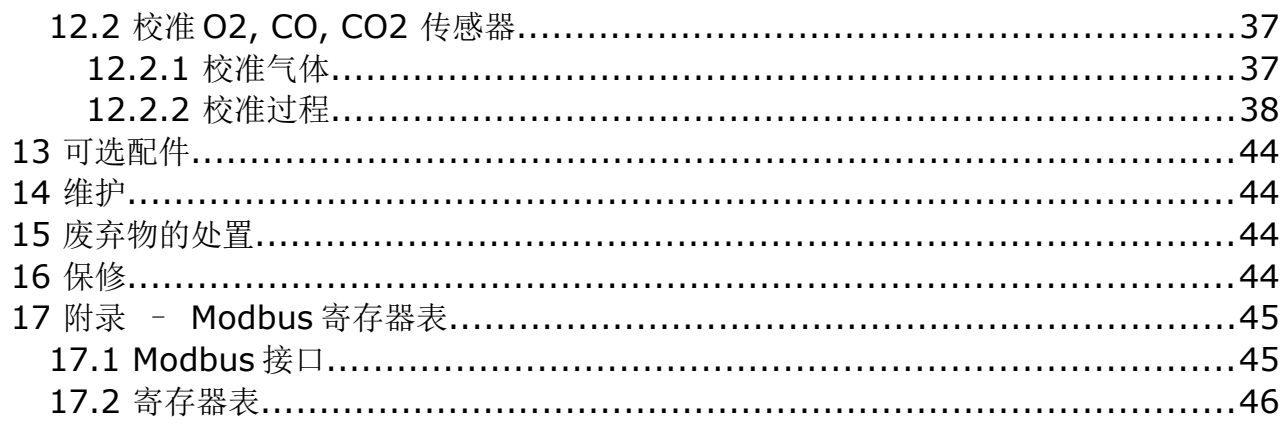

#### **1** 安全说明

请检查此操作手册和产品类型是否匹配。 请查看此手册中包含的所有备注和说明。手册中包含了前期准备和安装、 操作及维护各个阶段需要查看的重要信息。因此技术人员以及设备负责人 或授权人员必须仔细阅读此操作说明。

请将此操作手册放置在便于取阅的地方。针对此操作手册或者产品有任何不明白或 疑惑的地方,请联系制造商。

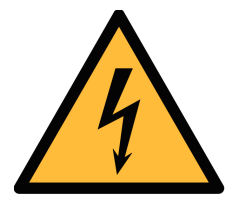

# 警告! 压缩空气!

任何与急速漏气或压缩空气系统带压部分的接触都有可能导致重大 损失甚至死亡!

- 不要超过允许的压力范围(请查看传感器标签)。
- 只使用耐压的安装材料。
- 避免人员接触急速的漏气或仪器带压的部分。
- 进行维修维护作业时必须确保系统没有压力。

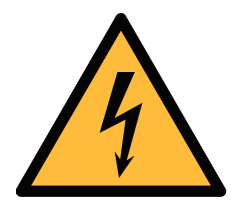

# 警告!

电源电压!

任何与产品通电部分的接触都有可能导致重大损伤甚至死亡。

- 考虑所有电气安装相关的规定。
- 进行维修维护作业时必须断开任何电源连接。
- 激光安全信息 该产品包含有激光颗粒计数器,在正常操作和维护下使用时为 **1** 类产品**(**根 据《美国法典》**21** 条,**1968** 年《健康与安全法》**J** 分章定义**)**。对激光颗粒 计数器上的维护服务可能导致暴露在不可见的辐射下。 只有经工厂授权的 人员才能进行维修。

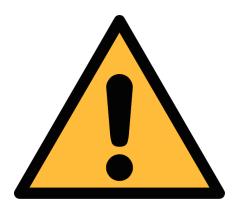

注意! 操作条件许可范围!

请查看许可的操作条件,任何超出这些许可的操作都有可能导致设备 故障,甚至损坏仪器或整个系统。

- 不要超出许可的操作范围。
- 请确保产品运行在允许的条件范围内。
- 不要超出或者低于允许的存储/操作温度和压力。
- 经常对产品进行维护和校验,至少一年一次。

#### 常规安全说明

- 爆炸区域内不允许使用该产品。
- 请在准备阶段和安装使用过程中查看国家法规。

#### 备注

- 不允许拆卸产品。
- 请经常检查压缩空气接口处的紧密性。

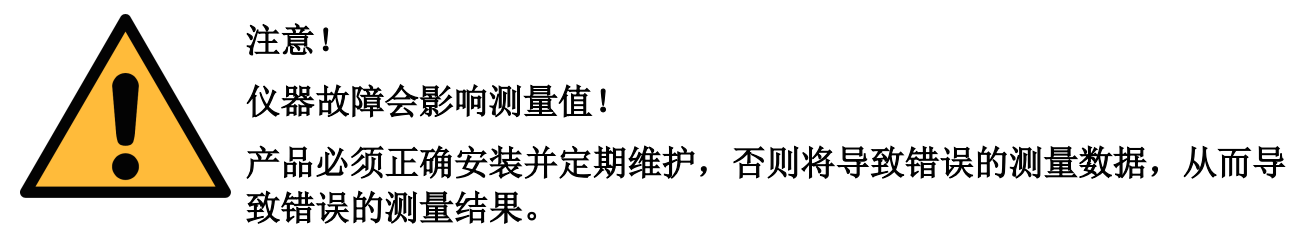

- 该仪器必须在 4.4.4 类别 (参考 ISO8573-1)或更优压缩空气质量下操作。 如果空气质量达不到指定类别, 仪器可能显示错误的测量值, 甚至可能损坏。
- 不要超出最高工作温度与压力。
- 避免为仪器供应不合格的空气或气体,以免造成仪器内部结露,从而损坏仪 器并影响精度。
- 建议在进行任何操作之前,根据测量精度和误差检查仪器。为此,您可以使 用用于油蒸气和颗粒的高效过滤器,保证仪器测量出的低值接近于零。此外, 建议检查露点测量,确保其正常工作。为此,您可以使用具有确定露点值的 干燥气体进行测量,并保证测量值在几分钟内达到;或者可以使用任何参考 仪表。只有这样,您才能在执行完几轮测量后,仍相信测量结果的正确性。
- 每次在连接压缩空气进行测量之前,务必进行目测。如果发现有任何松动的 部件,请勿连接压缩空气,否则可能导致设备损坏或人员损伤。

#### 存储和运输

- 请确保运输温度在此范围内-10 … +50°C。
- 存储和运输时建议使用设备的原包装。
- 请确保存储温度在此范围内-10 … +50°C。
- 存储过程中避免紫外光和太阳辐射。
- 存储湿度必须小于 90%,不能有冷凝。

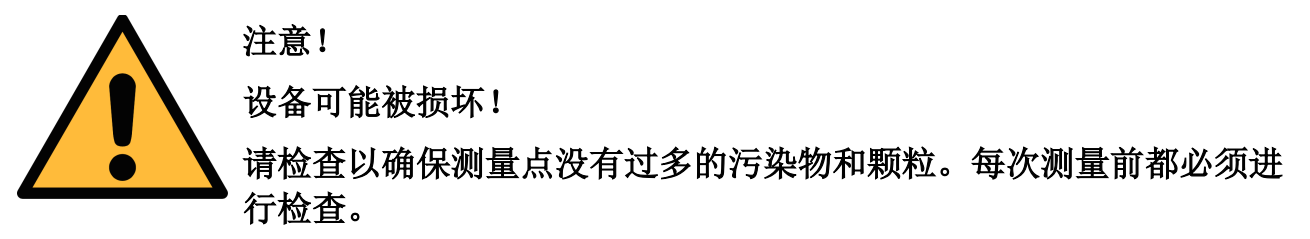

- 开始测量前总是检查测量点是否有污染物,如液态水滴、油污或其他可能影 响测量精度的物体。
- 一旦水滴接触到内部的电子部件,传感器将被严重损坏。
- 利用附带的测试套装对测量点进行检查。

# **2** 注册商标声明

#### 注册商标 商标持有者

- SUTO<sup>®</sup> SUTO ITEC
- 希尔思® 希尔思仪表(深圳)有限公司
- MODBUS® MODBUS Organization

# **3** 应用

S606 是一款持续监测呼吸空气质量的固定式产品。可测量压缩空气中氧气、一氧 化碳、二氧化碳、露点、油雾及颗粒物的含量,确保呼吸空气质量符合

EN12021、GB/T 31975 等国际标准,从而为操作人员提供安全和健康的工作环 境。

S606 按照工业环境设计制造,不能用于危险及爆炸性场所,也不适于长期的室外 应用。

# **4** 产品特点

- 多合一设备,测量氧气、一氧化碳、二氧化碳、露点、油雾及颗粒物
- 可额外测量温度和压力
- 可视化报警信息和灵活的报警配置
- 支持 Modbus/RTU (RS-485) 与 Modbus/TCP (Ethernet)接口
- 通过 4G 通讯模块和免费的软件轻松实现远程监控
- 用户界面友好,可显示所有重要信息
- 通过 6 毫米软管连接压缩空气
- 内部集成的数据记录器保存数据,供日后分析
- 外壳坚固,安装方便

3 应用

# **5** 技术参数

# **5.1** 常规

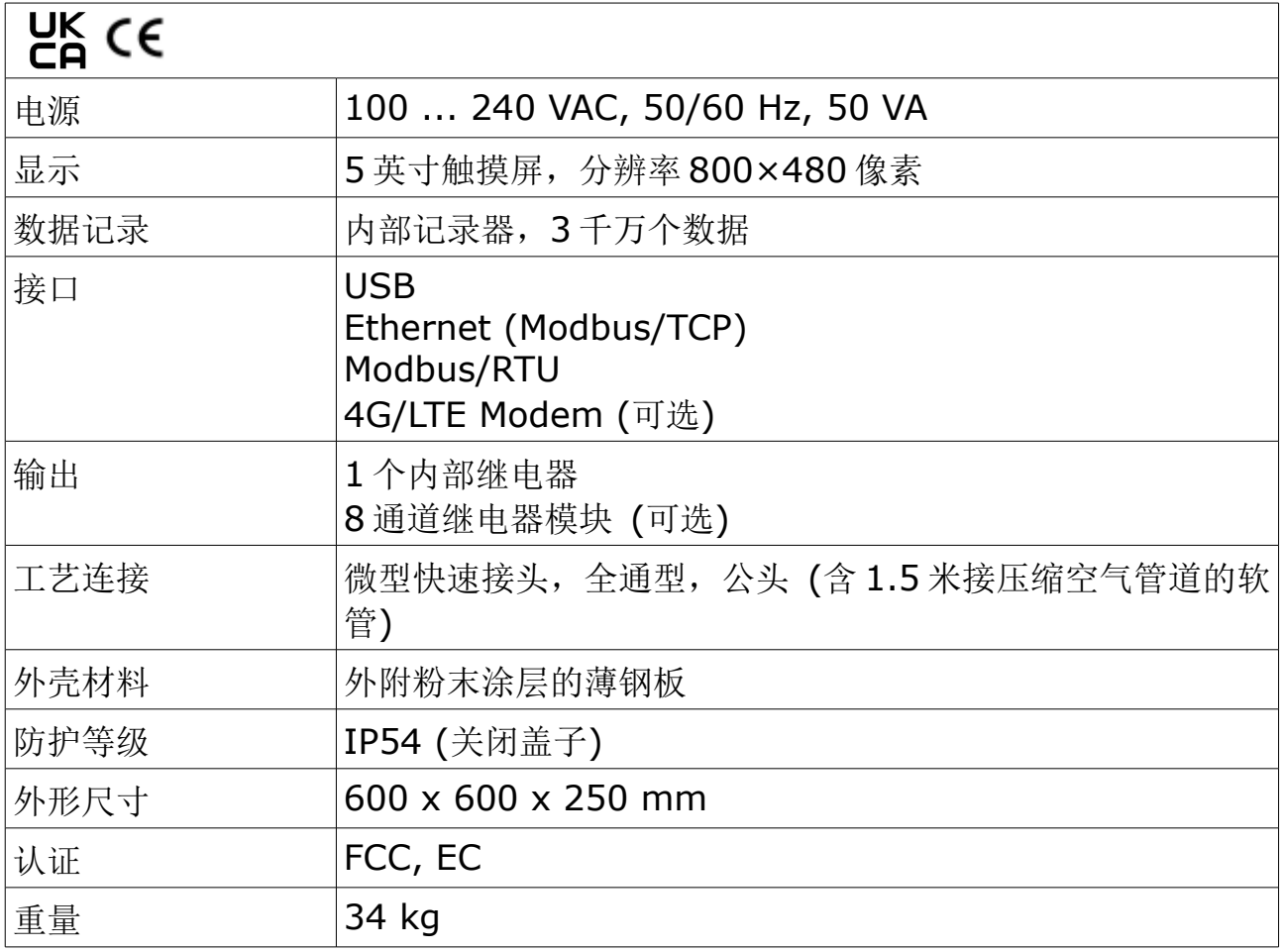

# **5.2** 运行条件

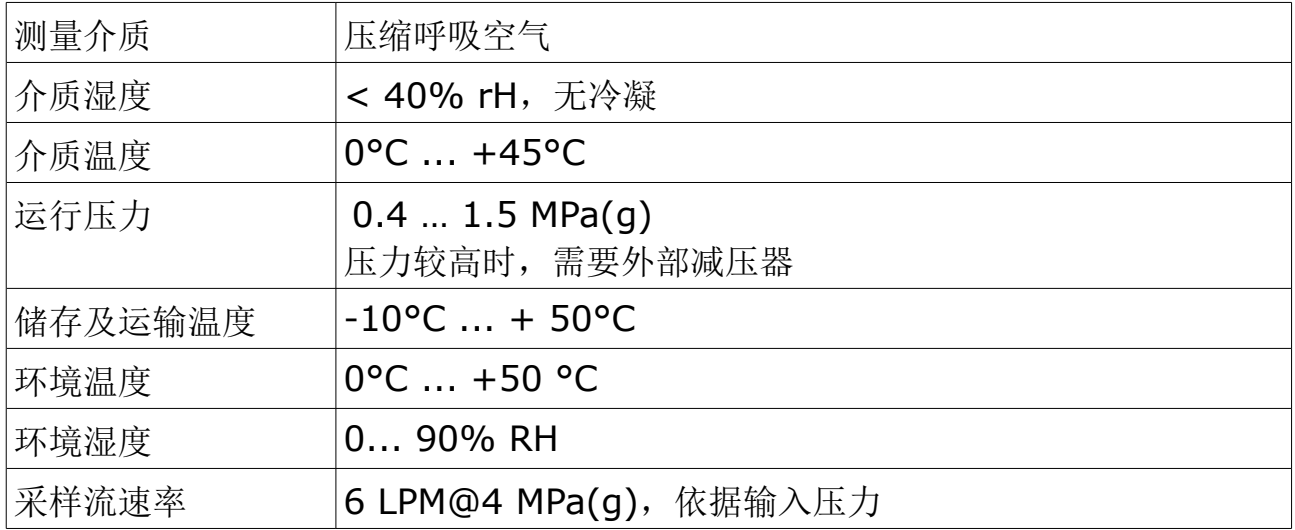

采样速率  $\frac{1}{\sqrt{1 + \frac{1}{\sqrt{1 + \frac{1$ 

# **5.3** 测量数据

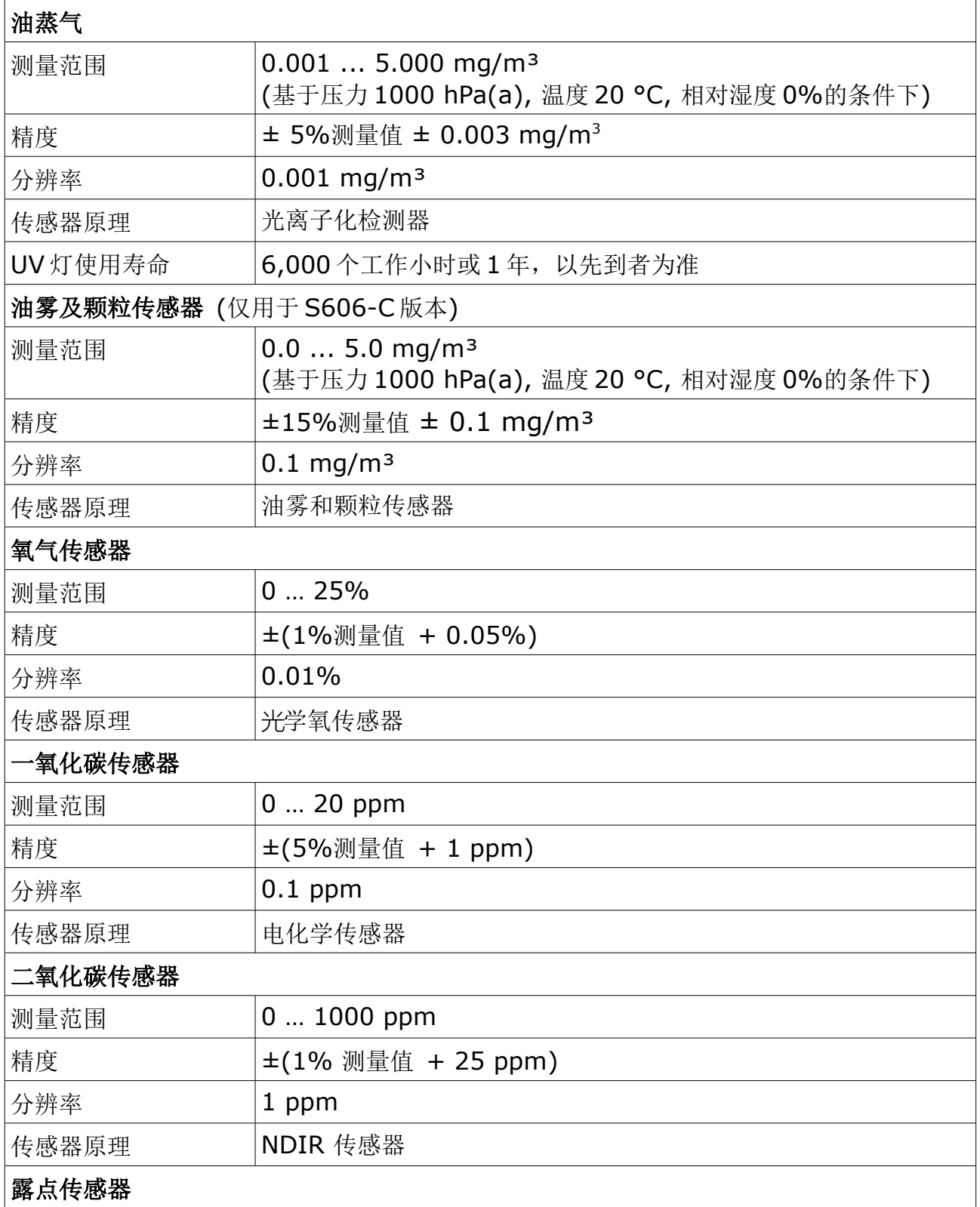

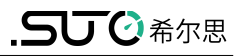

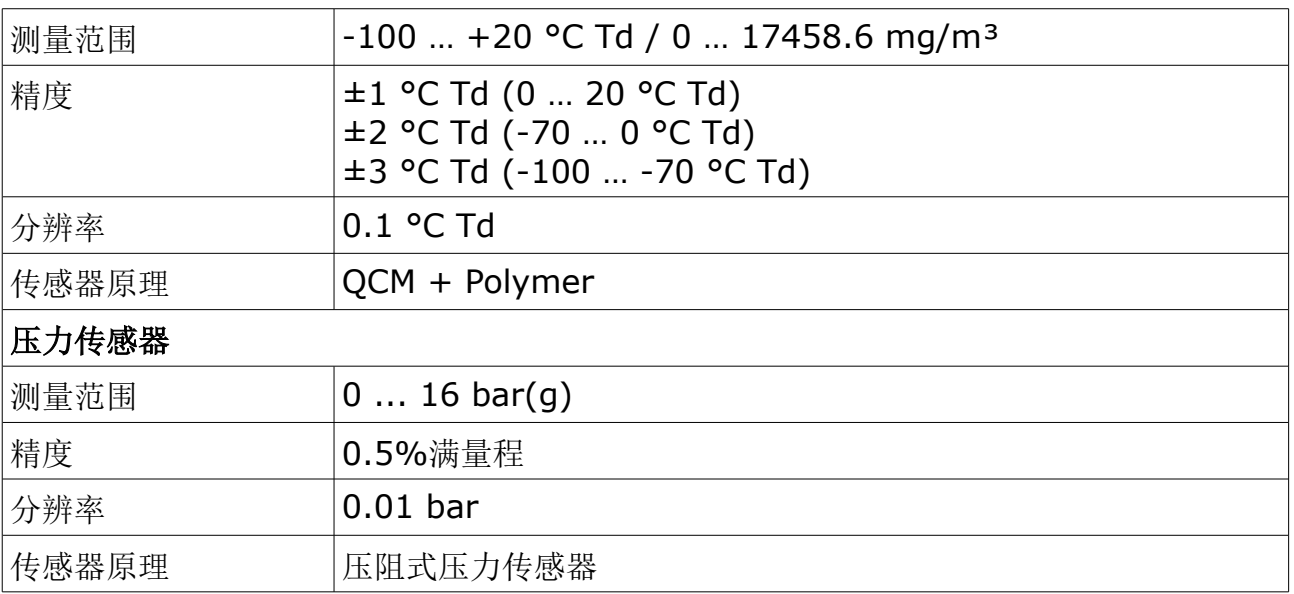

# **6** 尺寸

单位:mm

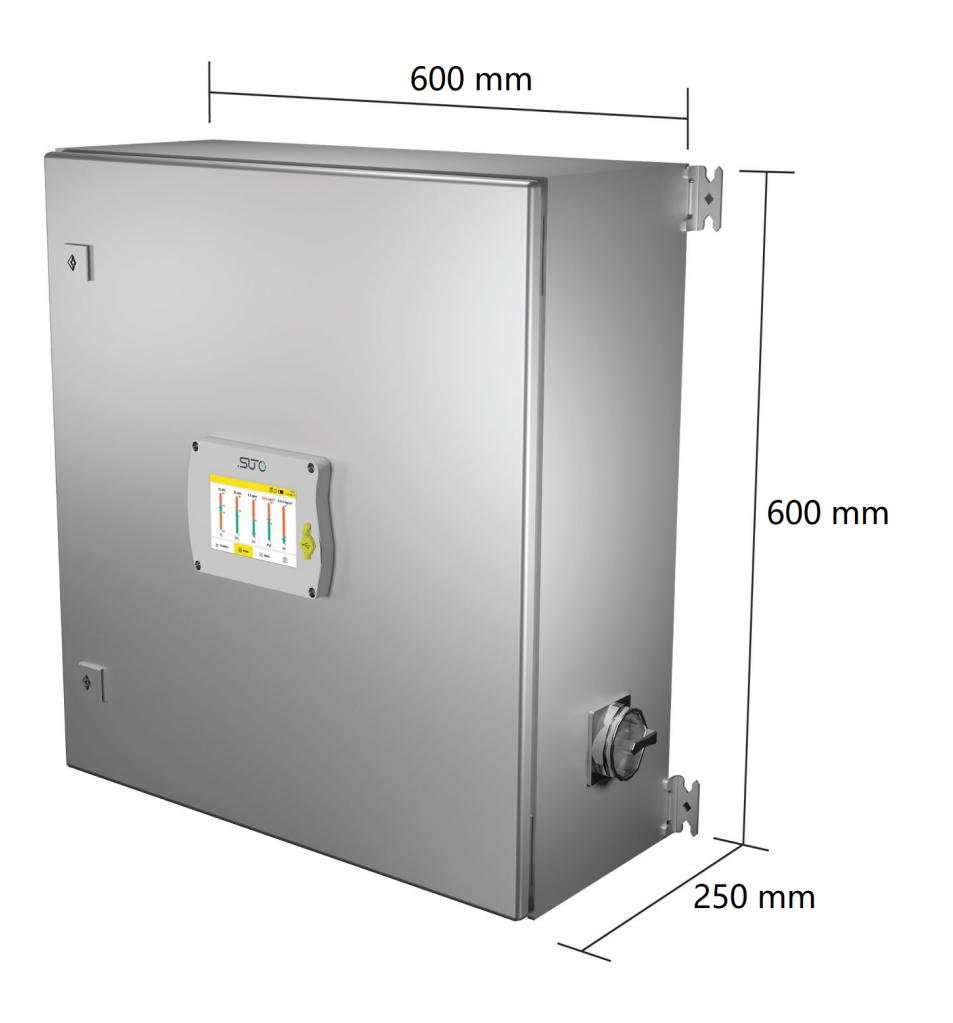

#### 7 现场安装

# **7** 现场安装

请检查以下列表中的所有部件已经就绪。

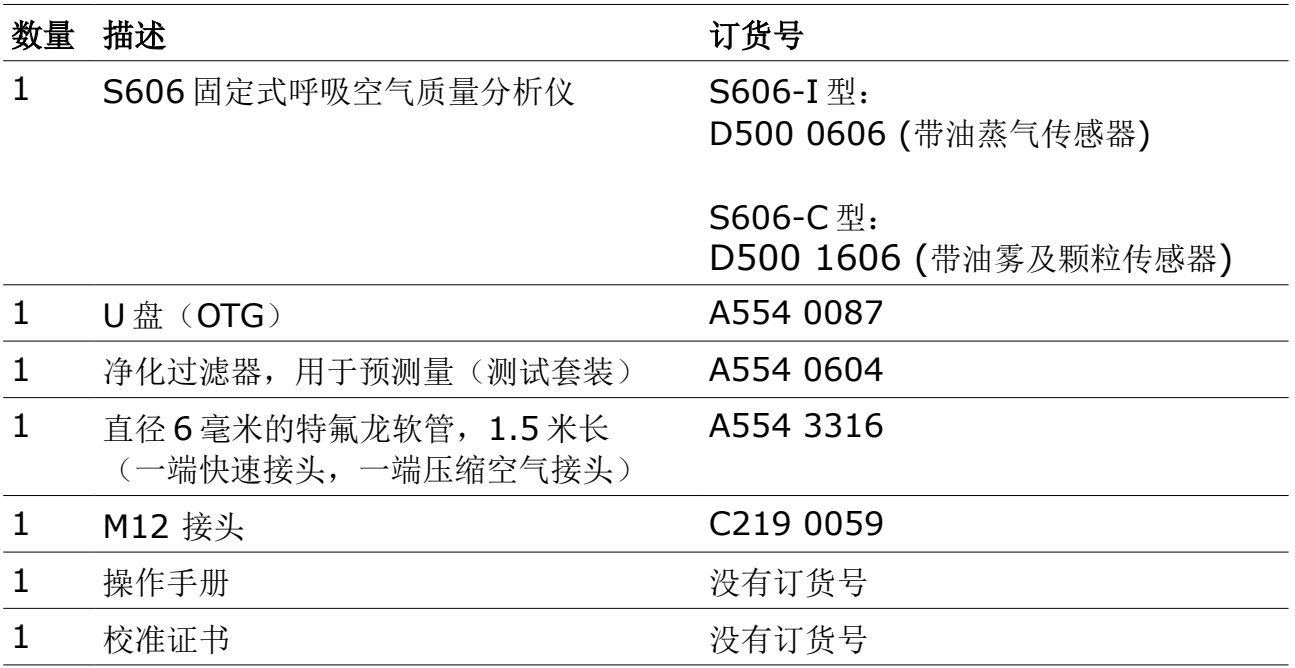

如果需要替换以上清单的材料,或以后需要更多有用的配件,请联系制造商或是当 地的经销商。

## **7.1** 设备选址

设备需要放置在测量点旁边。

连接气源用的管子尽量不弯曲、避免大幅度的弧线。

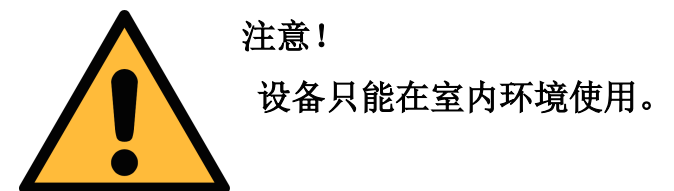

# **7.2** 墙上安装

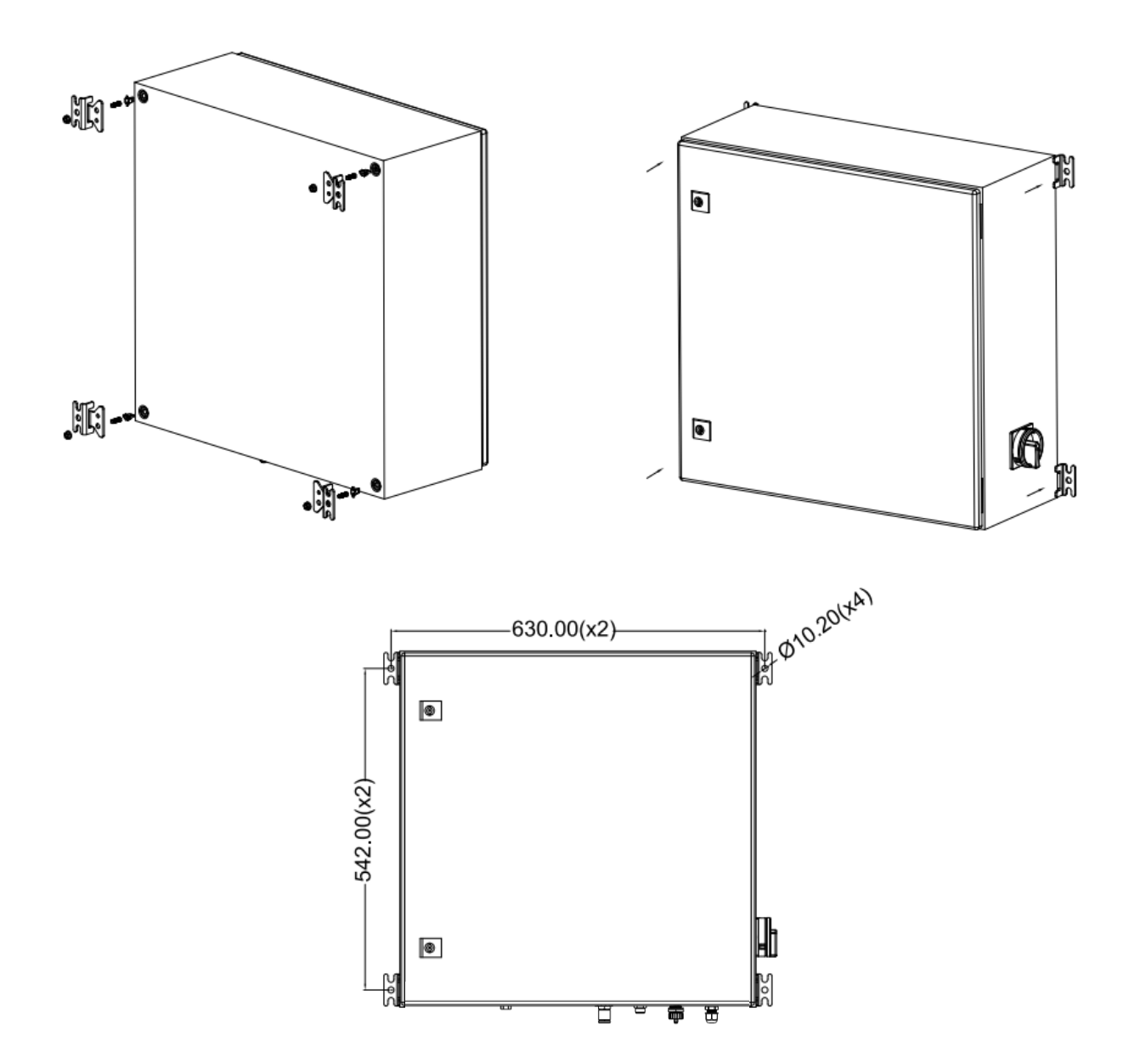

#### **7.3** 电气连接

S606 对外提供以下电气接口:

- 电源接口,通过 PG 插头接入,线缆连接到内部螺钉式接线端子。
- 一个 M12 接头, 用于 Modbus/RTU 输出
- 一个 RJ-45 以太网接头, 用于 Modbus/TCP 输出
- 一个 M12 接头, 用于连接 4G LTE 模块
- 两个 PG 接头,用于连接继电器输出模块选项

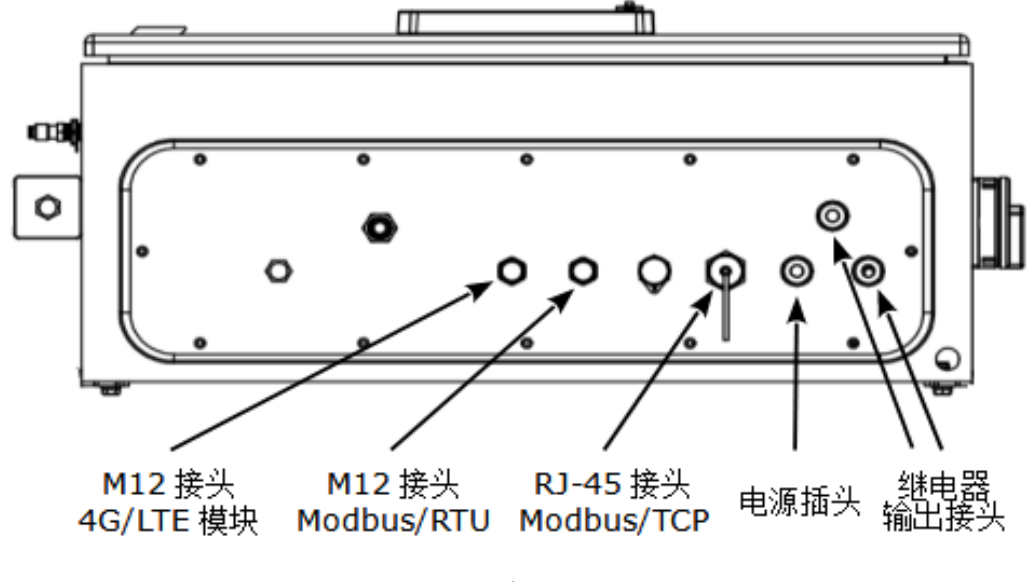

S606 底部视图

# **7.3.1** 电源

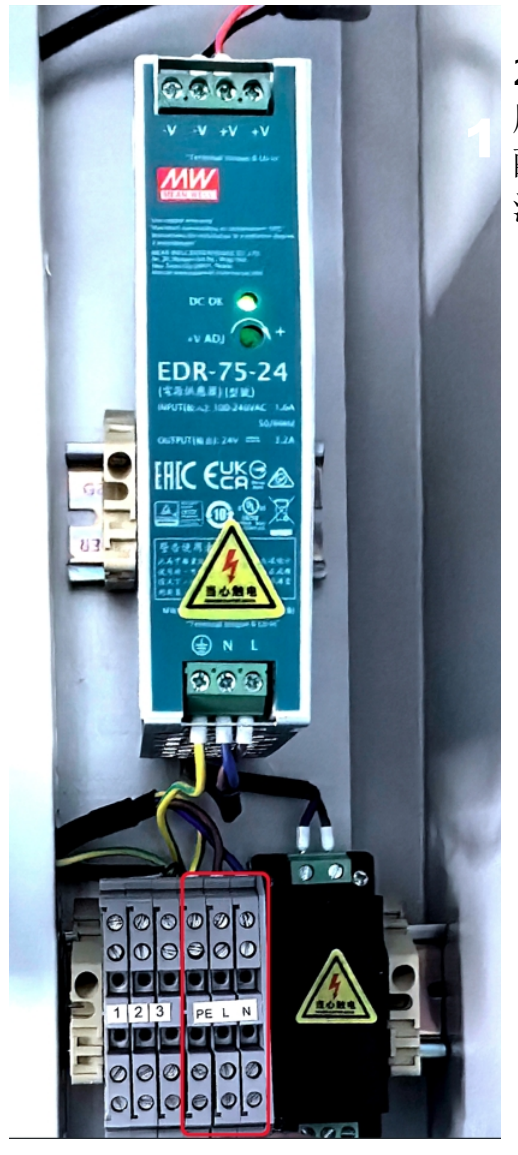

230 VAC 电源线连接到机柜内部的接头, 如左图 所示。

配备的电源(P/N: A5540111)将交流电转换为直 流,为设备供电。

注意!

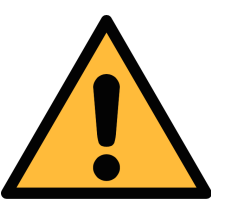

请留意电压范围和功率级别**!**

#### **7.3.2** 接入 **RS-485** 网络 **(Modbus/RTU)**

S606 设备底部有一个 M12 接口,用于接入 RS-485 网络,通信协议为 Modbus/RTU。

说明: RS-485 网络需要在总线两侧末端均连接终端电阻。

M12 接头共有 5 个引脚, 其中三个用于 RS-485 连网, 相应引脚功能描述如下:

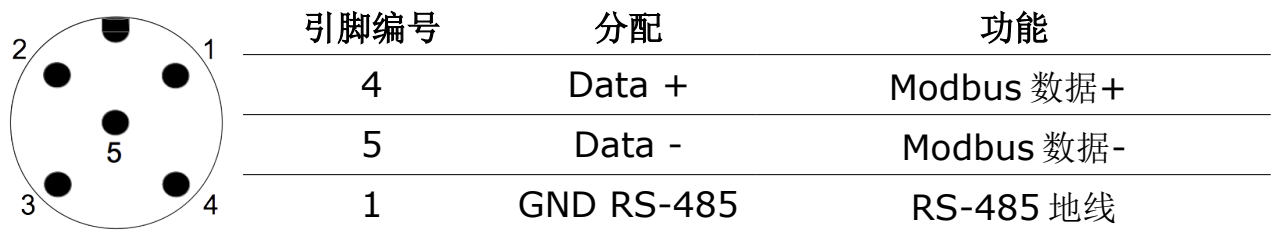

# **7.3.3** 接入以太网 **(Modbus/TCP)**

S606 在设备底部装有一个 RJ-45 接口用于接入 IP 网络, 通信协议为 Modbus/TCP。连接前,取下接口保护帽和接头。

#### **7.3.4** 报警输出

#### **7.3.4.1** 内置的报警继电器

S606 随设备带有一路报警继电器输出(250 VAC, 6 A / 30 VDC, 6 A), 此端 子(I)位于 S606 机箱内部显示器的背面。交货前,该继电器已经和端子 1、2、3 接 线。使用报警功能时,只需要将外部报警装置与端子 1、2、3 相接。

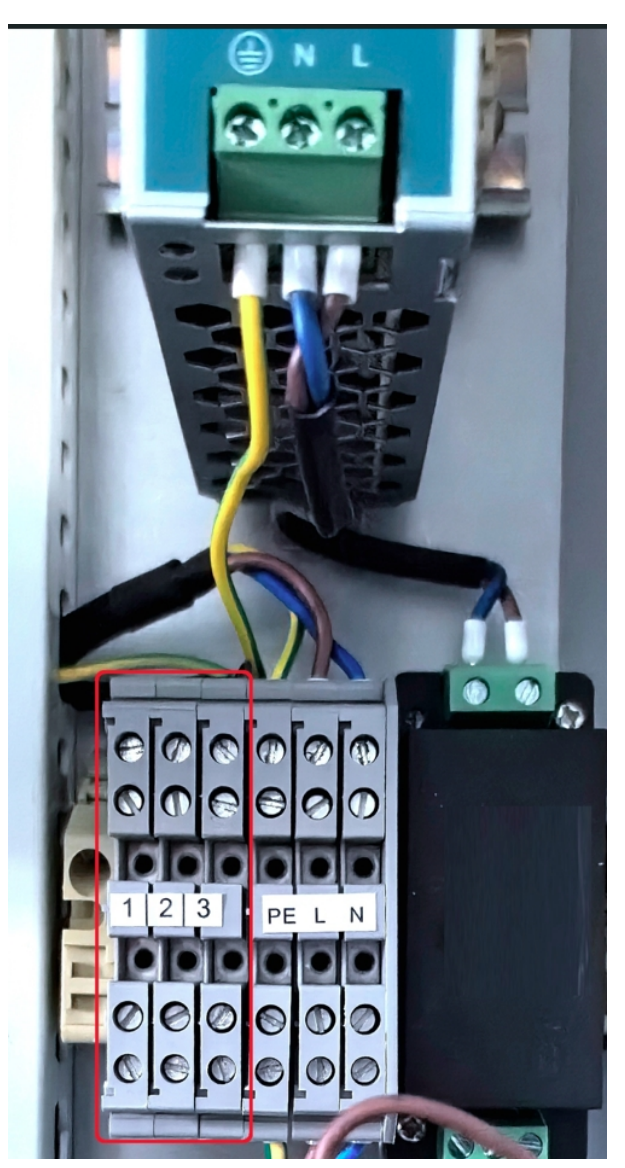

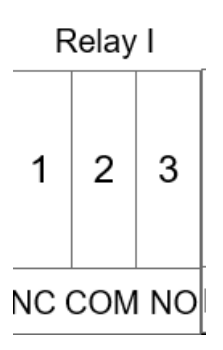

**JUC**希尔思

右图为 Relay I 和报警装置的接线图示例。

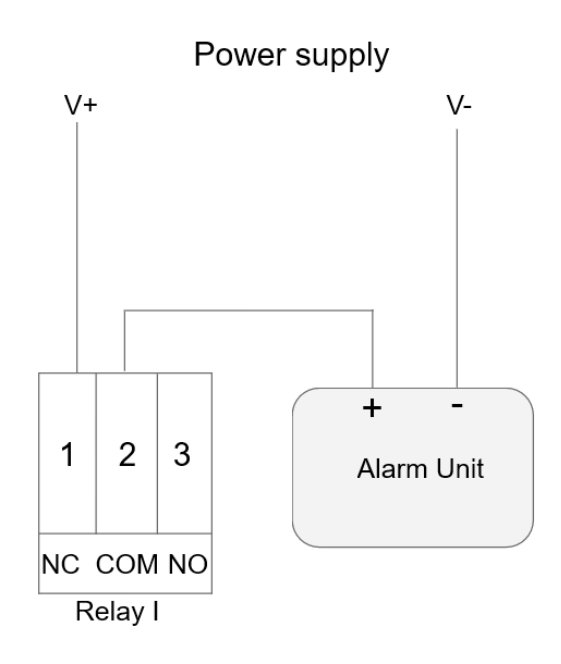

#### **7.3.4.2** 可选的继电器模块

该继电器模块最多可提供 8 个继电器,触点容量:交流 0.5 A @ 120 V 和 0.25 A @ 240 V;直流 1 A @ 30 V 和 0.3 A @ 110 V。所有这些继电器都可以配置。 下图是一个直流报警装置的接线实例。

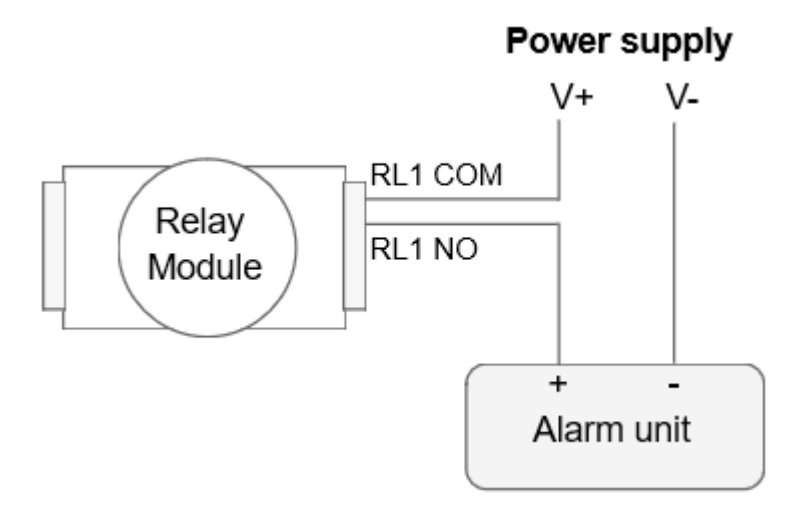

#### **7.4** 压缩空气连接

如下图所示,压缩空气入口位于 S606 底部。

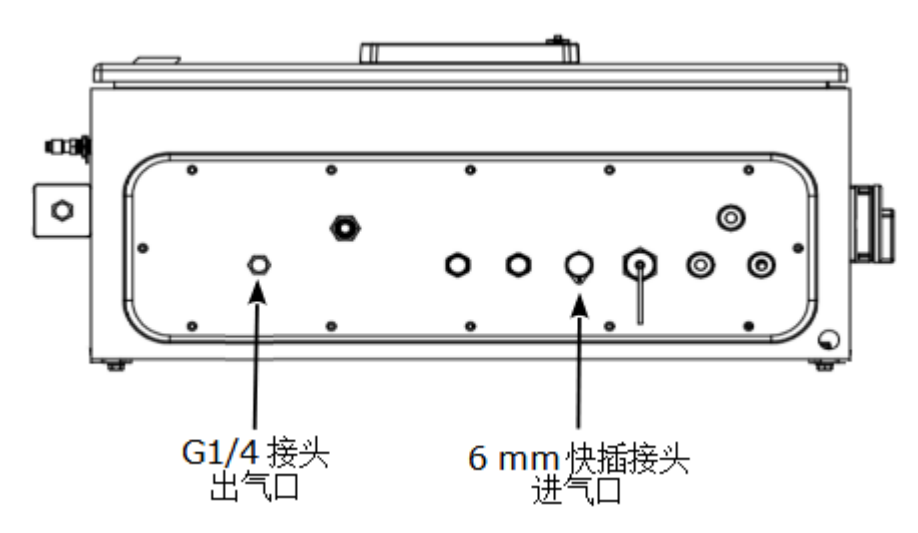

安装注意事项

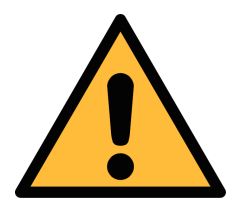

注意!

允许的压力范围!

请确认允许的入口压力范围是 **0.4** 至 **1.5 MPa**(表压)。如果压 力过大仪器将会被损坏,如果压力过低,将造成气体流量不够,从 而导致错误的测量结果。

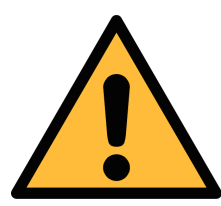

注意!

在将设备接入到测量点前,请确保测量点没有明显的污染物,如水、 油滴或者灰尘,以免造成传感器损坏。

开始测量前,请使用净化过滤器测试套装检查测量点的污染情况。

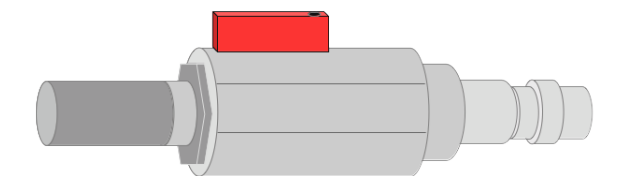

步骤如下:

- 1. 将净化过滤器测试套装连接到测量点。
- 2. 打开测试套装上的排气阀,然后排气一小段时间。
- 3. 检查测试套装里的过滤器上是否有很多水、油雾及颗粒物或者灰尘。
- 4. 如果过滤器污染严重,请勿继续使用 S606 进行测量,以免造成产品严重损 坏。如不确定,请和制造商联系。

#### **7.5** 注水接头

为保证被测气体处于合理的湿度范围内, S606 内置加湿器, 不会因被测气体 过于干燥而损坏 CO 传感器。

注水接头位于 S606 的左侧,排水接头在 S606 的底部。

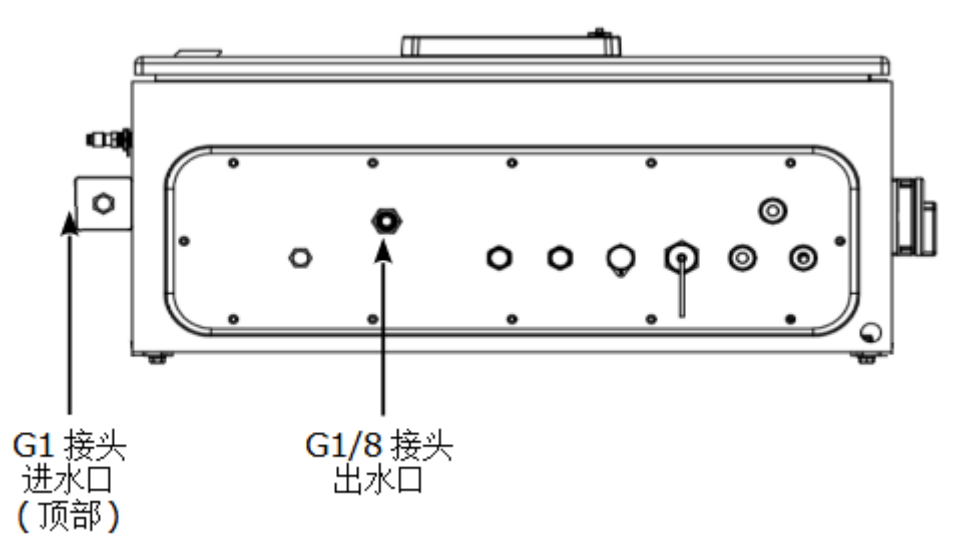

#### <span id="page-18-0"></span> **7.5.1** 为加湿器注水

当水位过低时,状态栏中的低水位图标 2 全闪烁,提醒要为加湿器注水。加湿 器的容量大约为 850 毫升。按照以下步骤为加湿器注水:

1. 用瓶子或者杯子取饮用的纯净水。

2. 取下进水口的保护盖。

3. 将瓶子或杯子里的纯净水注入加湿器。

4. 加水过程中, 观察状态栏中的水位图标, 当高水位图标 | 闪烁时, 停止注水。 5. 重新盖上保护盖。

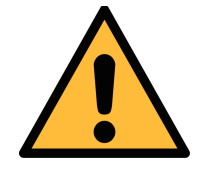

#### 注意!

初次使用前必须先加水**!** 注入的水,需为纯净水。如果水不干净,会造 成结垢, 甚至污染传感器。

如长时间不使用该设备,需将加湿器中的水排掉。

设备使用后要及时补水。通常情况下,加湿器的使用寿命为约 **80** 天。 如果水位过低,设备将关机。

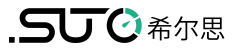

#### **7.6** 校准接头

校准接头位于 S606 的左侧。当传感器需要校准时,取下接头帽,连接校准软管并 进行校准。校准完毕后,盖上接头帽避免灰尘或其他物质进入。更多详情,见第 [12](#page-36-0) [章校准。](#page-36-0)

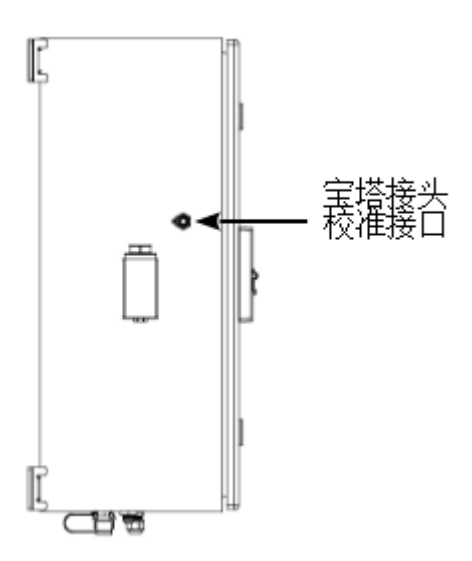

# **8** 设置

S606 在出厂前已经完成基本设置,可以直接进行测量。这些设置在设备掉电后也不 会丢失。

此外,根据需要,也可以更改设备中的缺省出厂配置,具体操作参考第 [9.4](#page-24-0) 节所述。

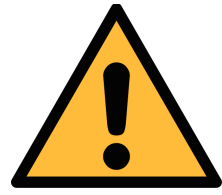

注意!

如果在设置过程中碰到问题,请随时联系制造商或本地分销商。 测量过程中如出现设备断电,测量数据会丢失。

# **9** 操作和配置

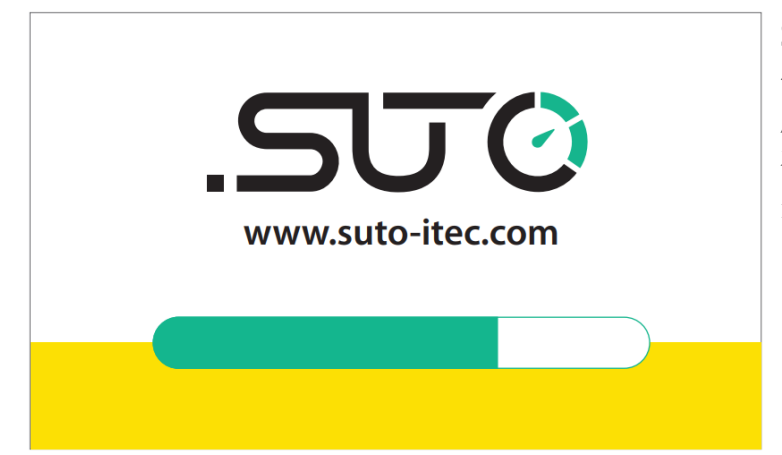

注意

 $\sim$ 

在将设备连接到测量点之前,确保没有像水/油这样的粗糙污染<br>水滴或是重尘。

 $(1)$ 

为此,请在连接仪器之前使用测试套装测试气体污染情况。

 $\begin{array}{|c|c|c|}\n\hline\n\text{STOP} & 11:28 \\
\hline\n65\% & 2023/06/08\n\end{array}$ 

OK

S606 上电后,出现如左图所示初始 化界面。进度条显示设备的初始化进 度。

在初始化过程中,运行初始化程序, 并对设备进行配置。

初始化完成后,出现注意界面,提 醒用户使用测试工具,避免传感器因 污染而损坏。

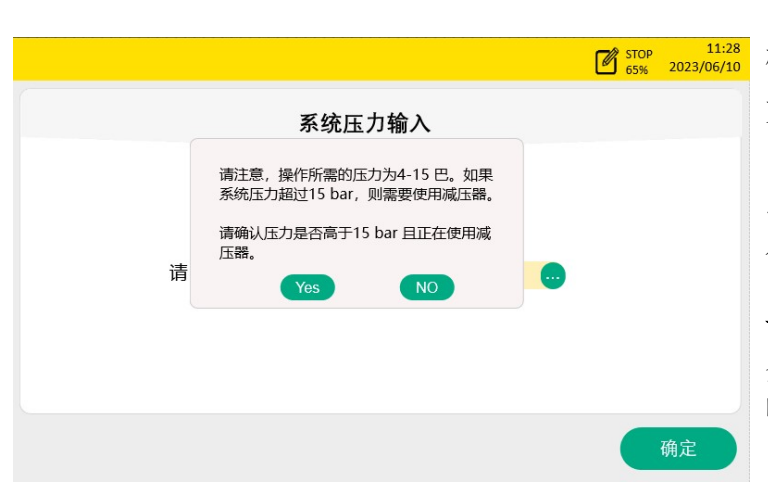

确认是否需要输入系统压力。 如果通过减压阀进行高压测量(> 15bar),输入减压阀前的系统压力。 点击是,输入系统压力。点击否,进 入测量值界面。

说明: 如果系统压力大于 15 bar, 务必输入正确的系统压力,否则将影 响测量结果。

# .SUC希尔思

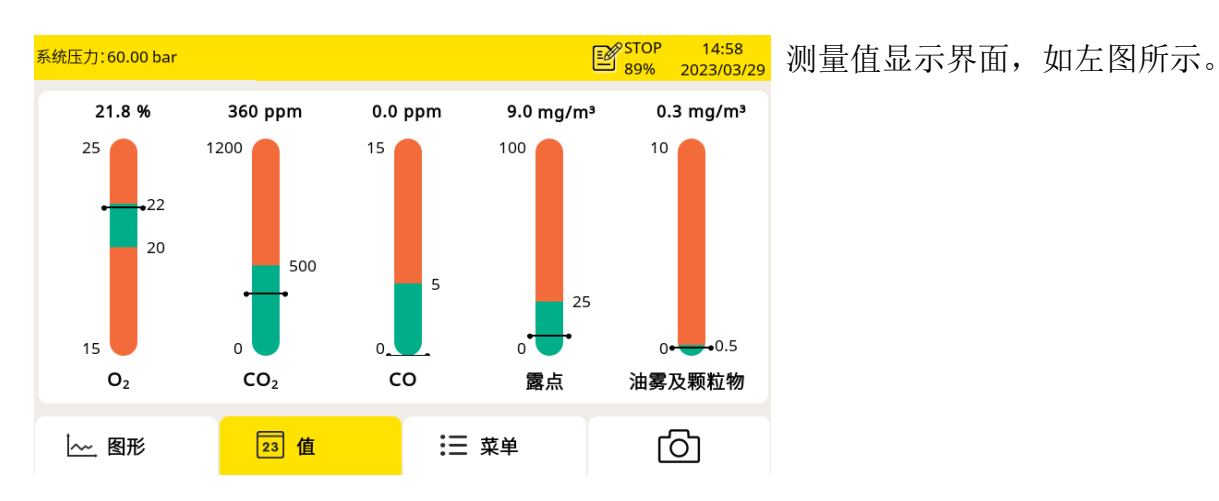

# **9.1** 主界面

测量值视图的主界面如下所示。

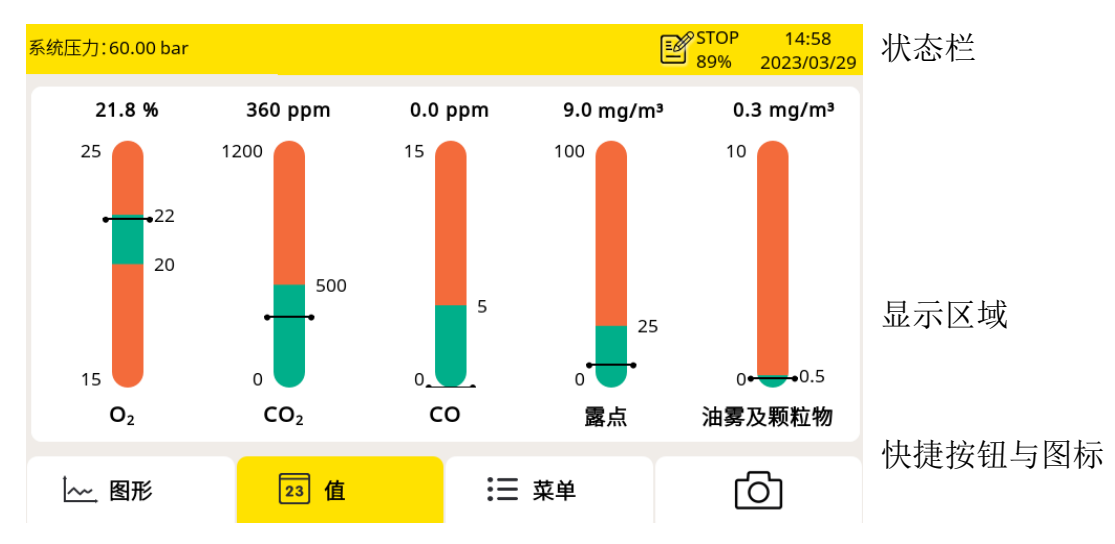

#### 快捷按钮与图标

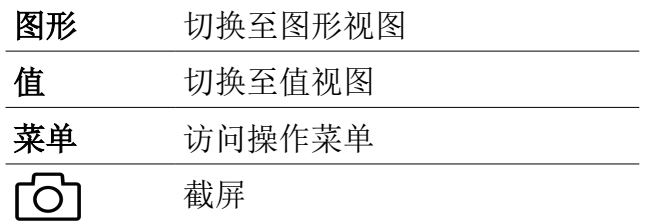

#### 状态栏图标

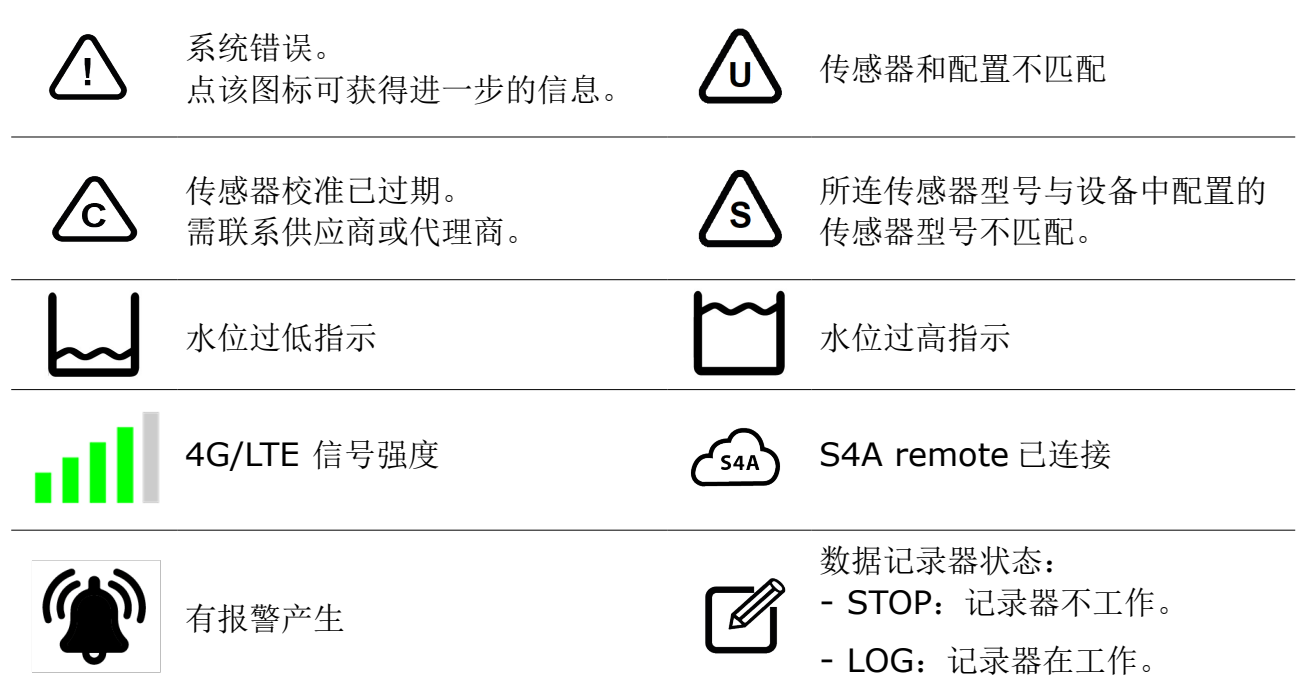

# **9.2** 测量值视图

显示实时测量值。

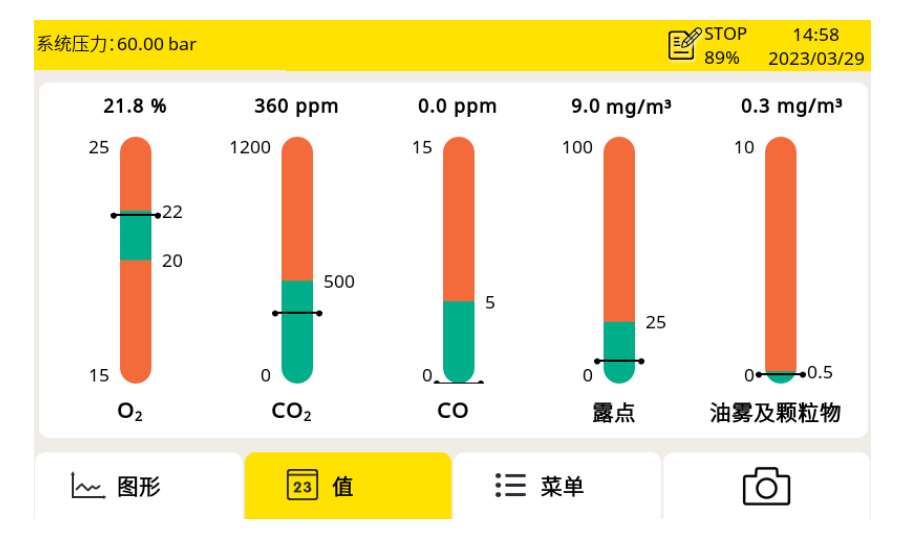

#### 点击界面左下角值,即 可切换至该视图。

# **9.3** 图形视图

显示各测量值的动态曲线。点击界面左下角"图形",即可切换至该视图。 图形呈现方式在出厂前已经预先设置好。用户可直接查看 S606 的曲线图或自行设 置图形。

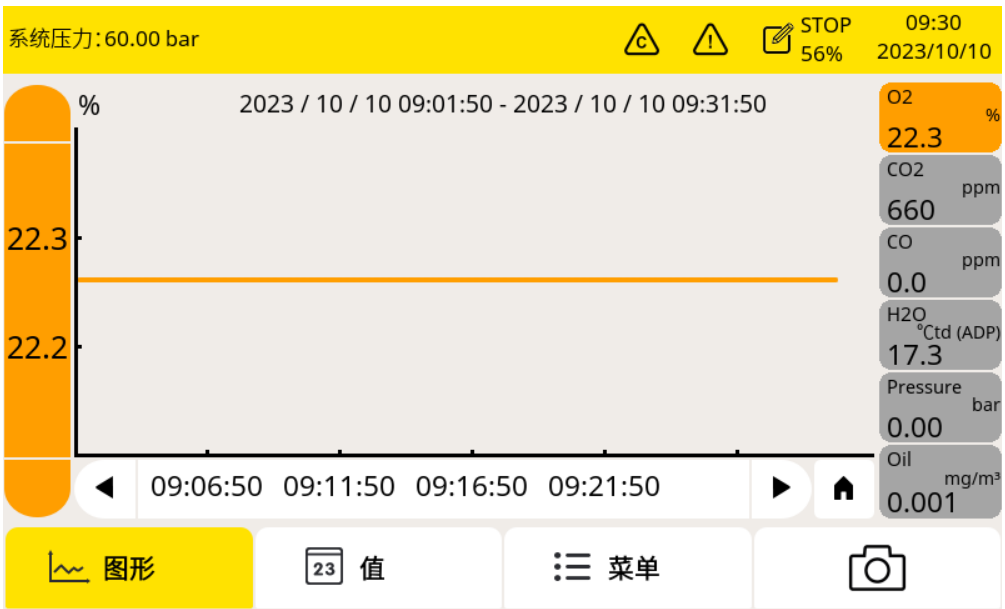

# 图形视图元素

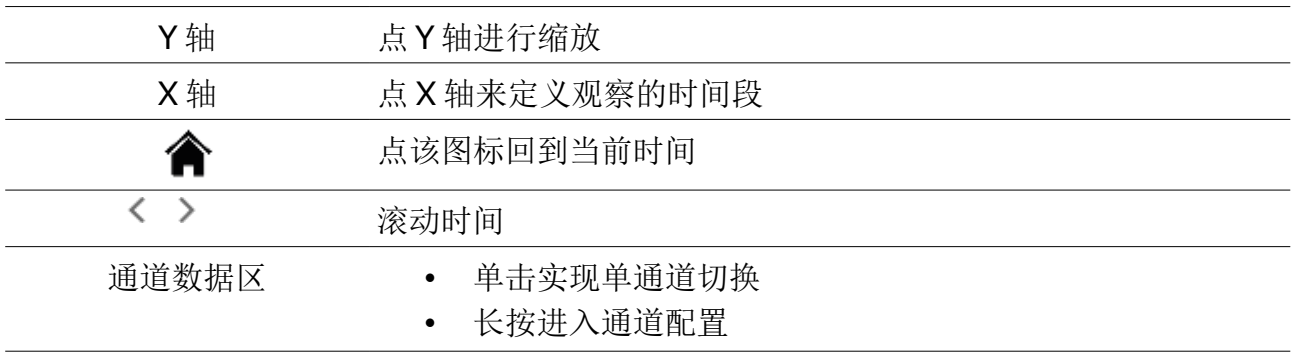

## <span id="page-24-0"></span> **9.4** 菜单

菜单界面提供配置 S606 的操作入口。点击界面下方**菜单**, 即可切换至菜单界面。

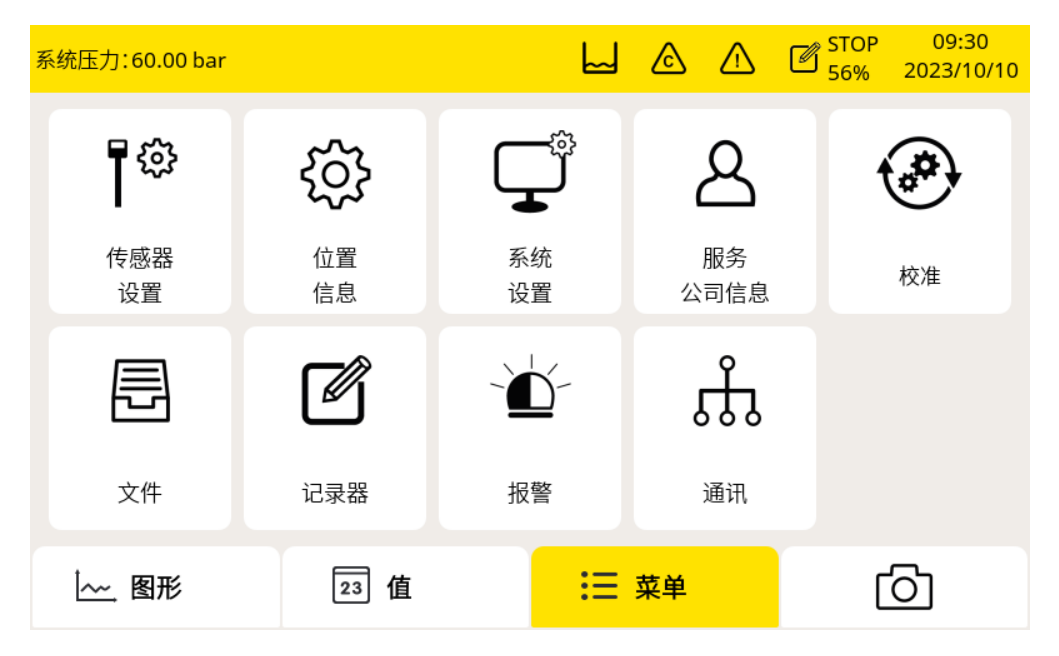

# **9.4.1** 传感器设置

通过选择不同的标准,报警门限值会自动设定。

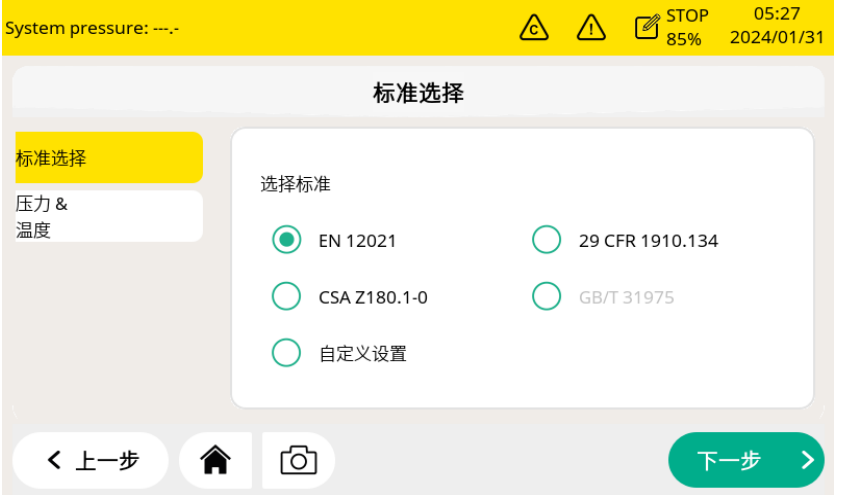

点击单选按钮来选择不同 的标准。

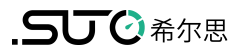

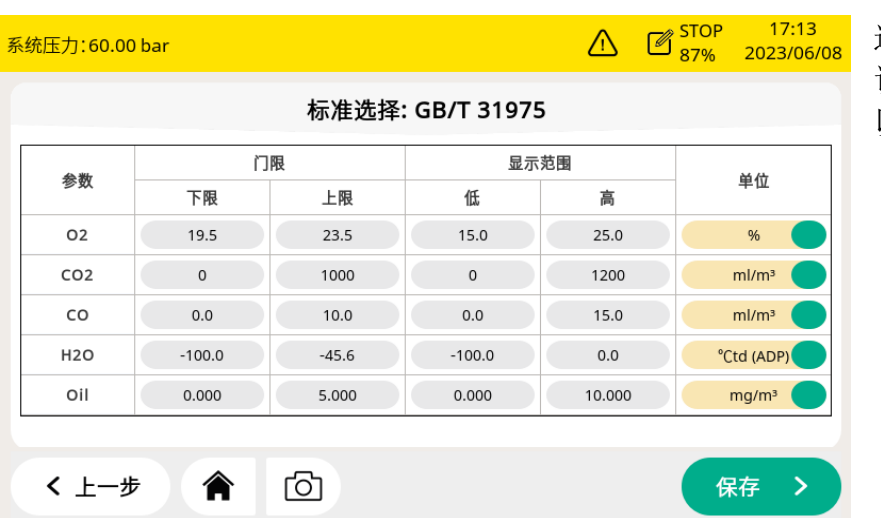

选择标准后,可以查看详细 设置。对于自定义设置,可 以根据需要手动修改参数。

说明:对于标准 EN12021, H2O 的阈值取决于应用。如果用户选择此标准, 则需要 选择实际的应用,并自动完成适当的设置。

# **9.4.2** 系统设置

该页面用于配置 S606 的通用设置。

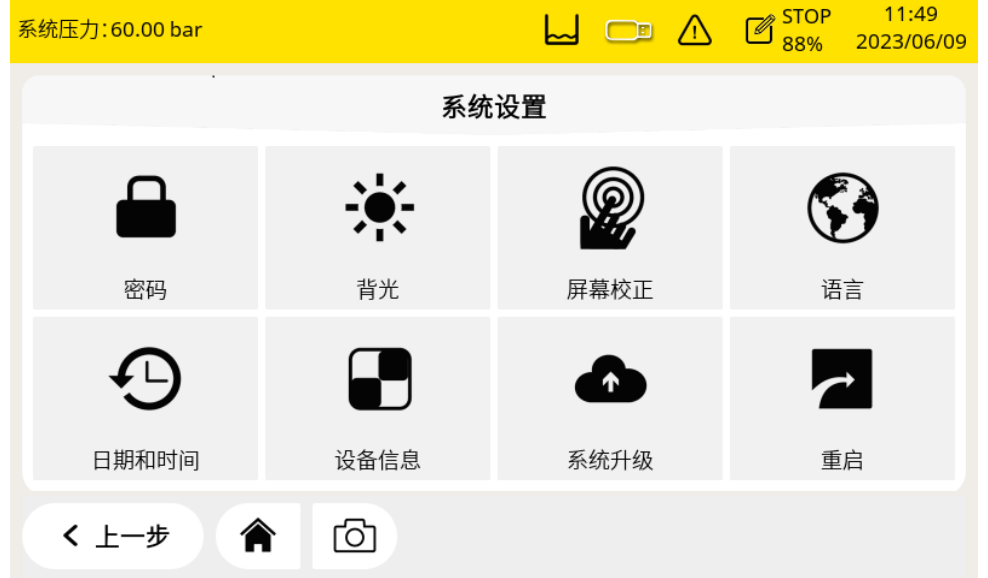

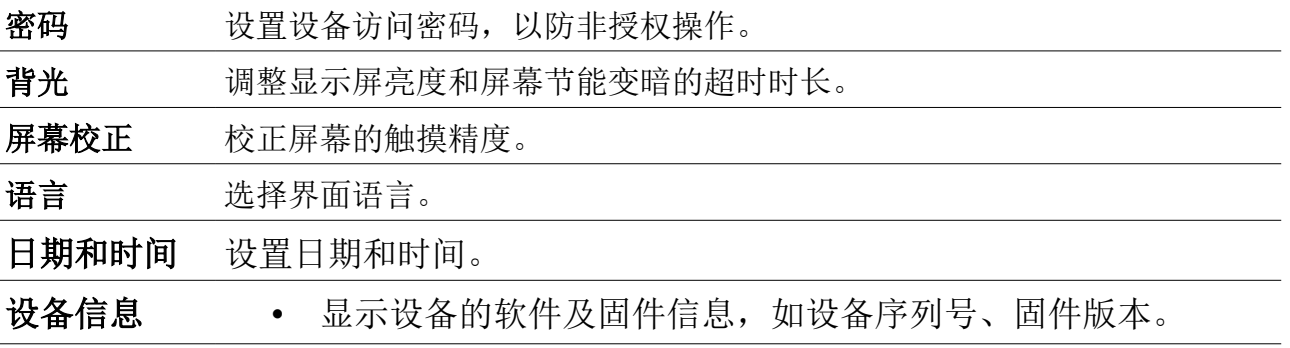

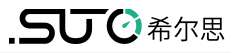

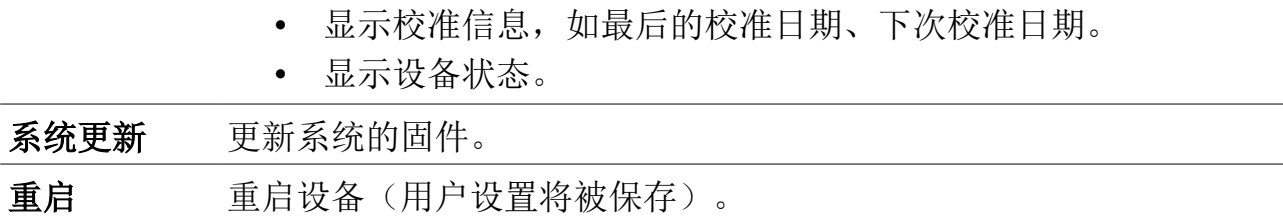

#### **9.4.3** 服务公司信息

该页面用于输入服务公司的联系信息,以及导入服务公司的徽标。这些信息可以显 示在报告里。

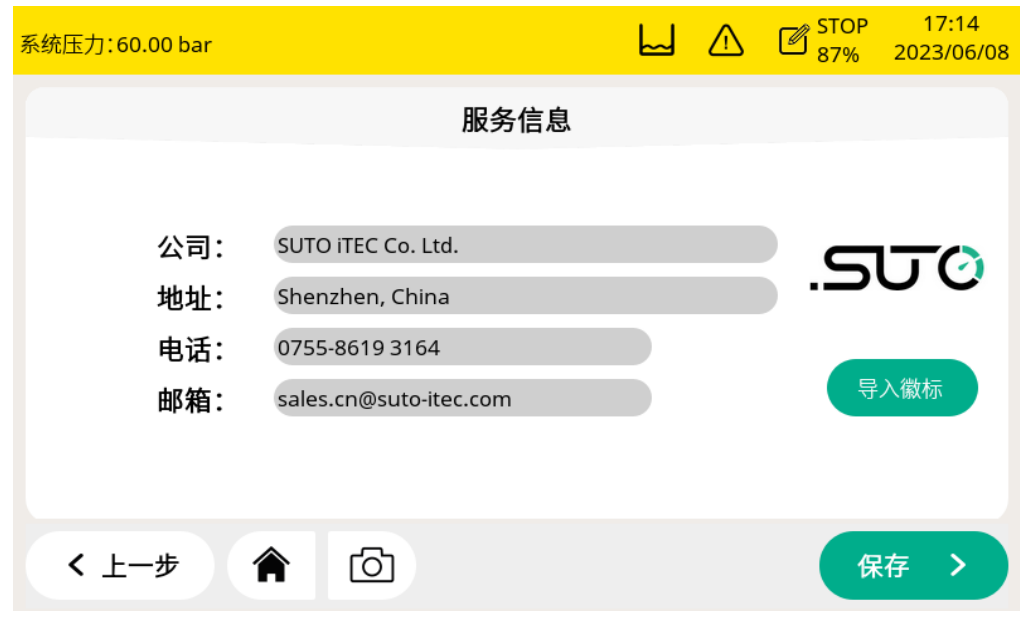

#### **9.4.4** 校准

该页面可校准传感器,也可查询传感器校准信息。

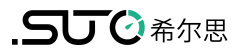

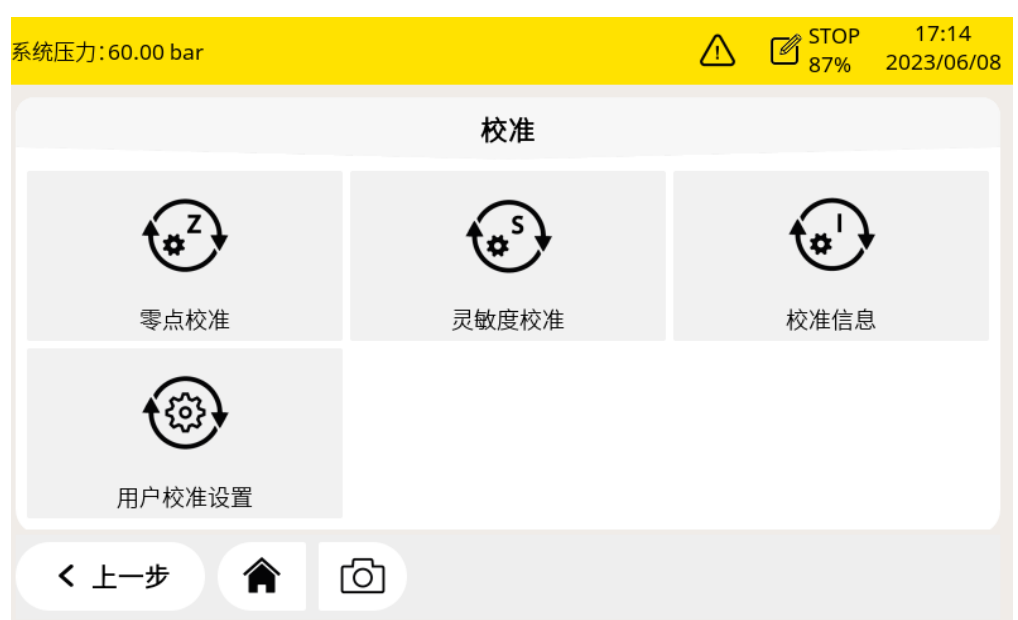

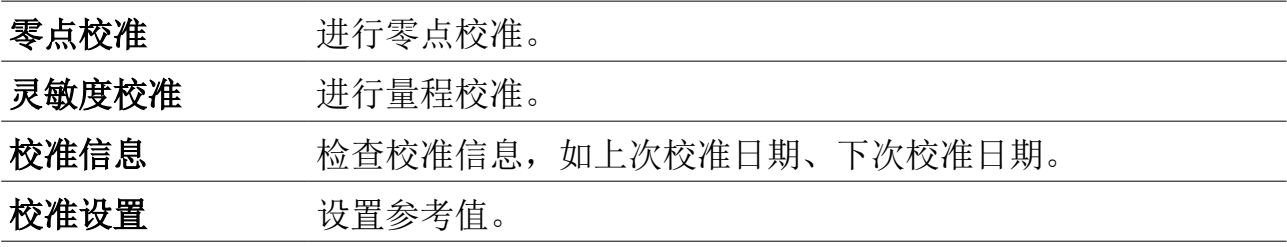

## **9.4.5** 文件

该页面显示 S606 中所有保存的日志文件,日志文件记录有测量数据。所有的校准和测试 操作都在校准记录文件中,并且所有的报警信息都可以在报警历史中查询到。

点照相机图标可以截屏。

存储器状态显示可用存储空间。

可选择单个日志文件查看详细信息或进行批量删除操作。

可以删除和导出日志文件和截屏。屏幕截图可以直接在显示器上查看。

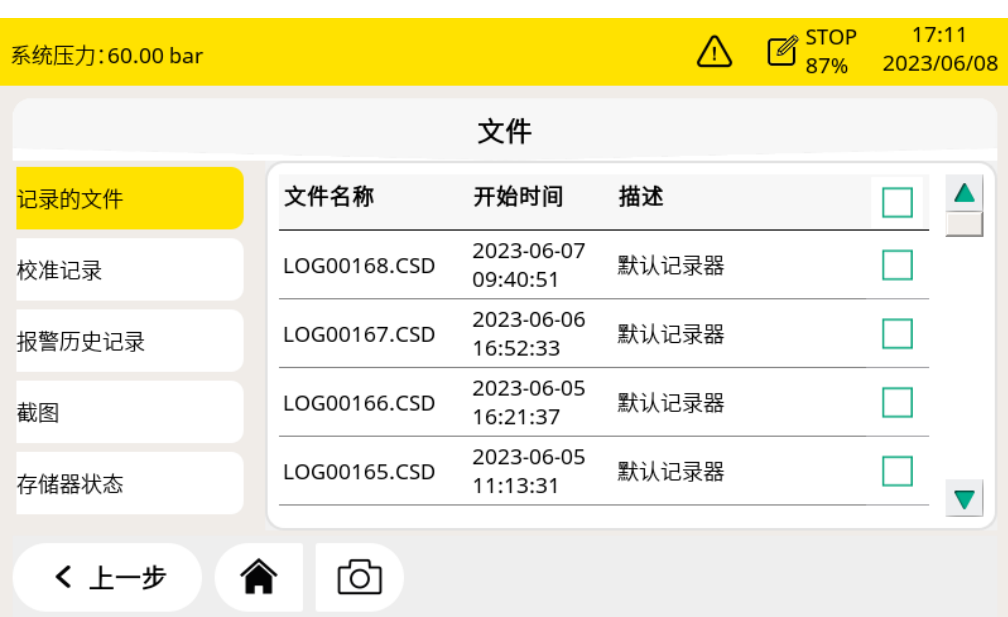

.SUC 希尔思

#### **9.4.6** 记录器

供查看显示 S606 中数据记录器的工作状态、修改记录器的设置以及启停数据记录 器。

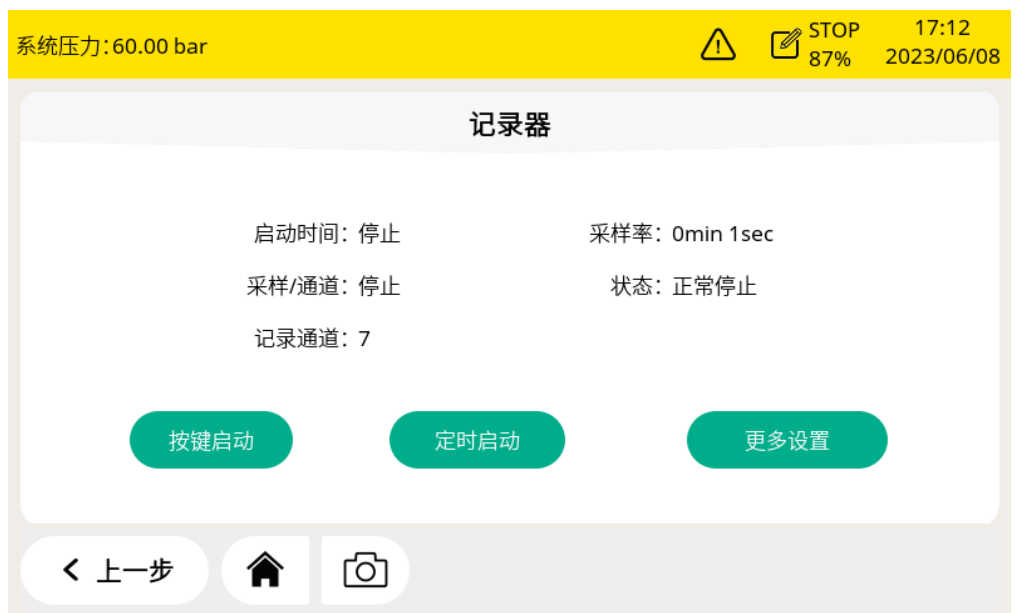

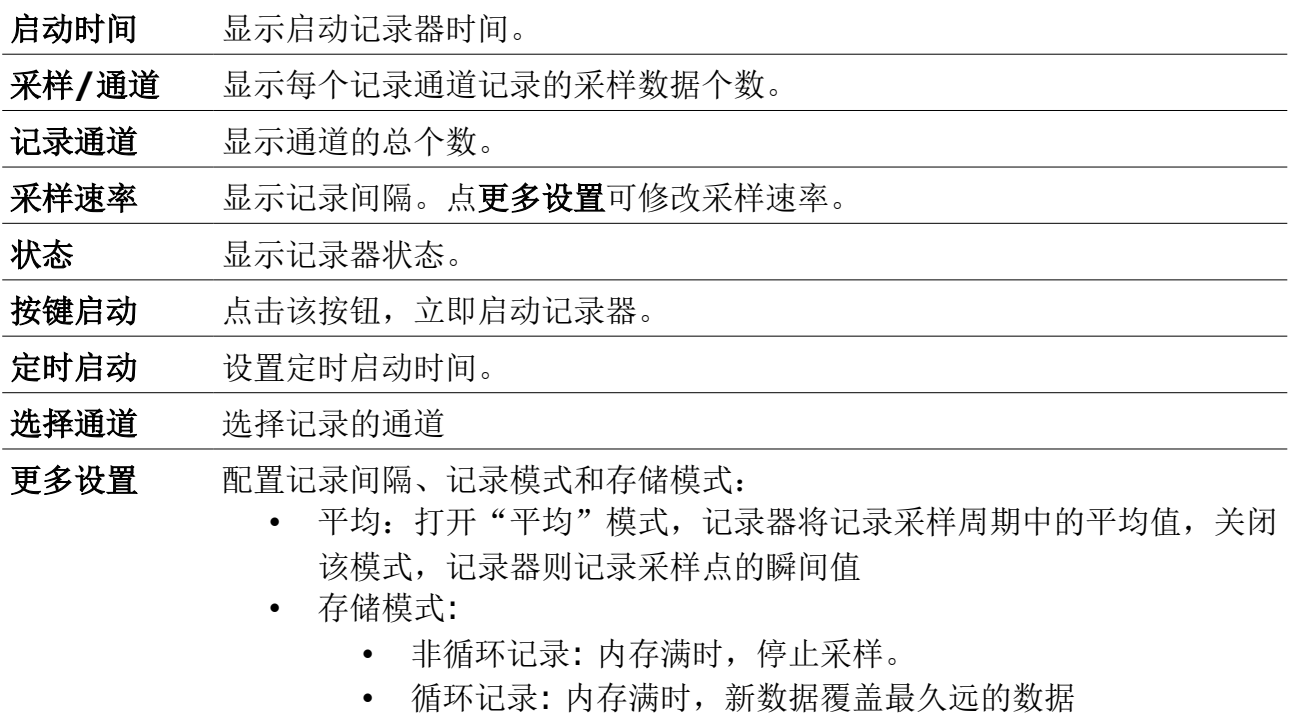

#### **9.4.7** 报警设置

S606 提供一路内部继电器(Relay I)报警输出和一路光报警指示(测量值闪烁)。 内部继电器在出厂时就设置为公共报警所用。公共报警指氧气、二氧化碳、一氧化 碳、露点、油污及颗粒物的任何一个测量值达到了它们各自的报警门限值,都会触 发 Relay I 进行报警。

另有一个可选的继电器模块。当启用继电器模块时,最多可以配置 8 个继电器。

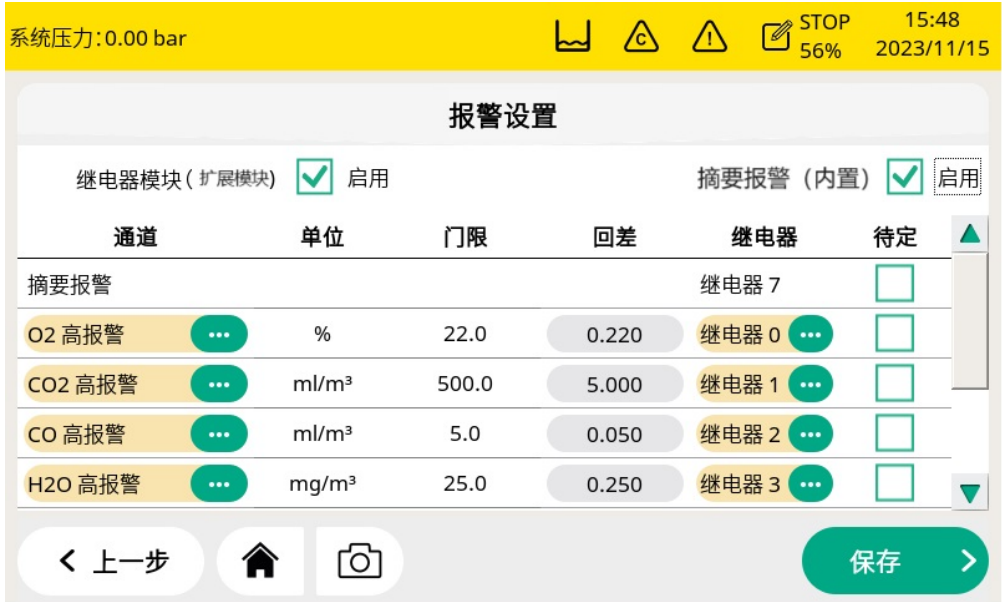

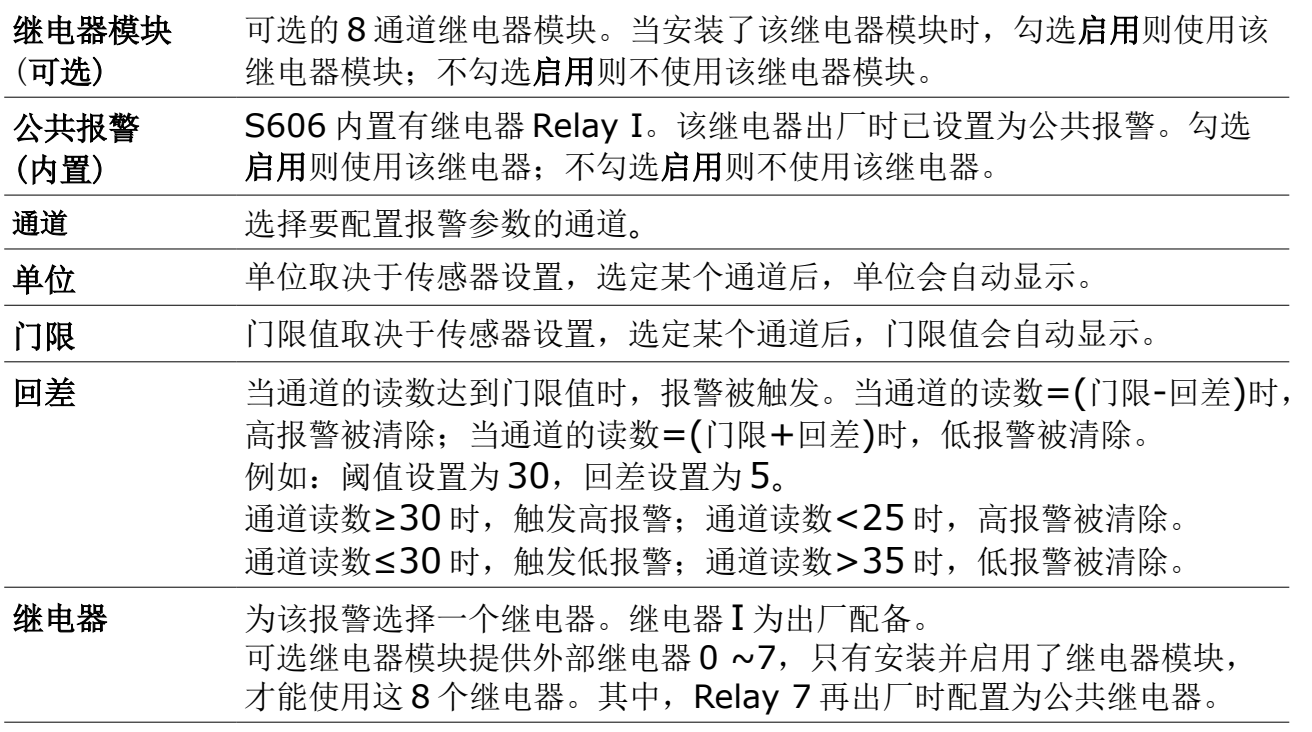

待定 当勾选待定项时,报警继电器不再发出报警即使有报警被触发,该功能 用于设备的维护和校准等。

设置报警参数后,通过菜单 > 报警 > 已激活的报警 查看出现的报警,或不触发 继电器报警。

# 注意**!** 安装报警继电器模块前,需关闭 **S606** 的电源。安装完成后再打开 **S606** 电源。否则会影响继电器模块的正常使用。

#### **9.4.8** 通讯

有三种通讯设置,选择相应的图标进行设置。

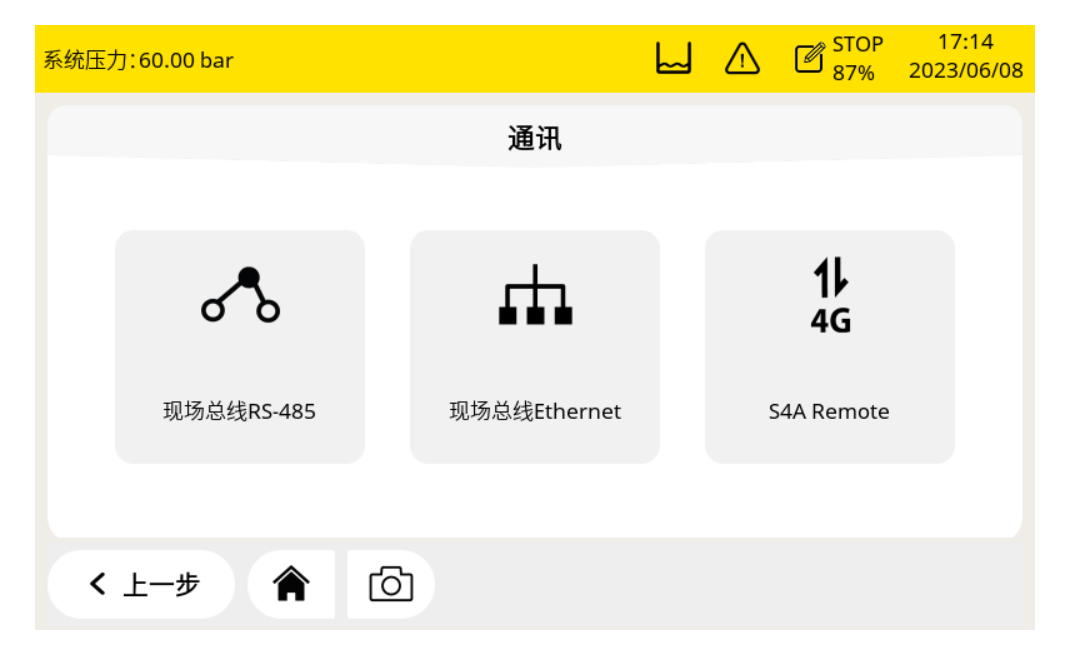

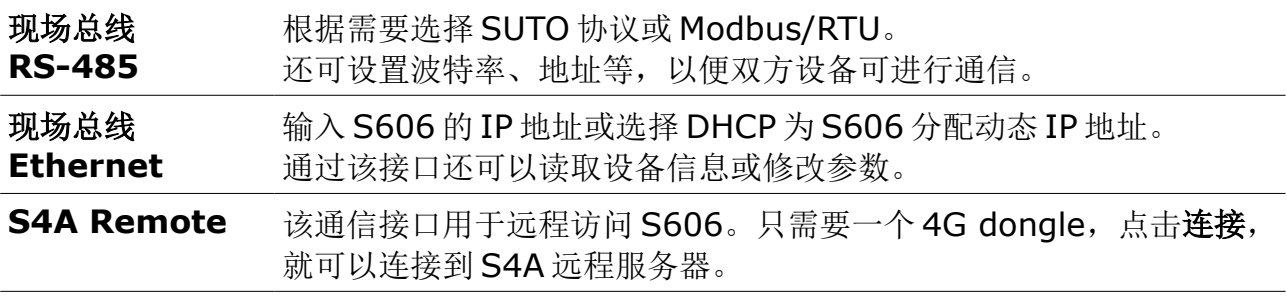

# **10** 软件安装

SUTO 为 S606 提供以下配套软件,可从 SUTO 官网 www.suto-itec.com 下载使 用。下载文件后,按照软件中的操作指示进行安装。

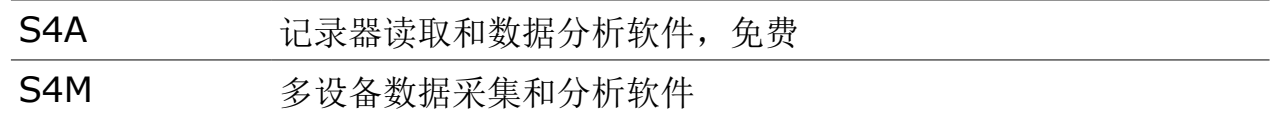

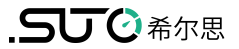

# **11** 固件更新

#### 准备

- OTG U 盘(随机附带)
- 固件文件, 格式为.tar, 如 DIS606\_1.82.tar

按照以下步骤更新固件:

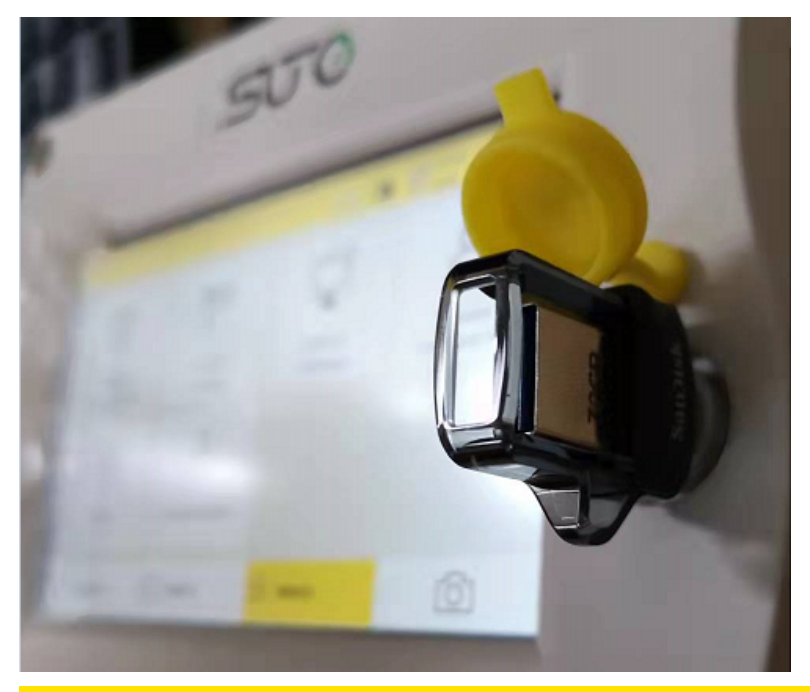

1. 将 U 盘插入 S606 前面板 上的插口中。 说明:确保 S606 完全启 动后再进行此操作。

2. 点菜单进入该页面。

#### 系统压力:60.00 bar

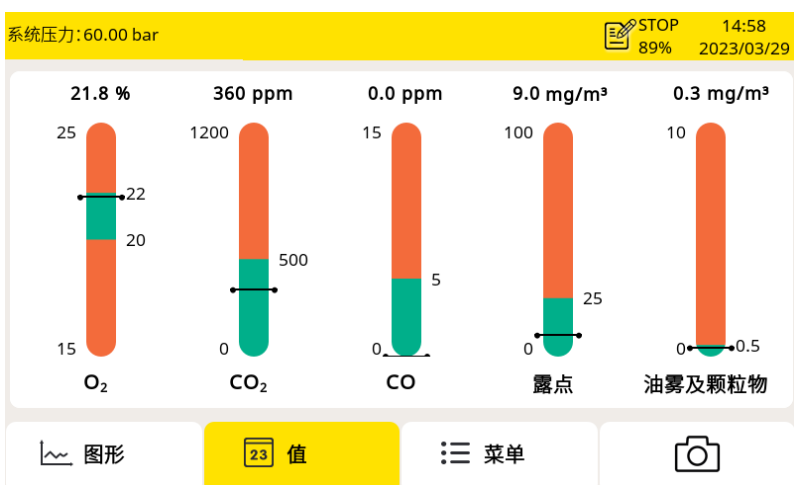

#### 11 固件更新

系统压力:60.00 bar

 $\Box$ 

密码

⊄∟

日期和时间

く上一步

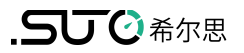

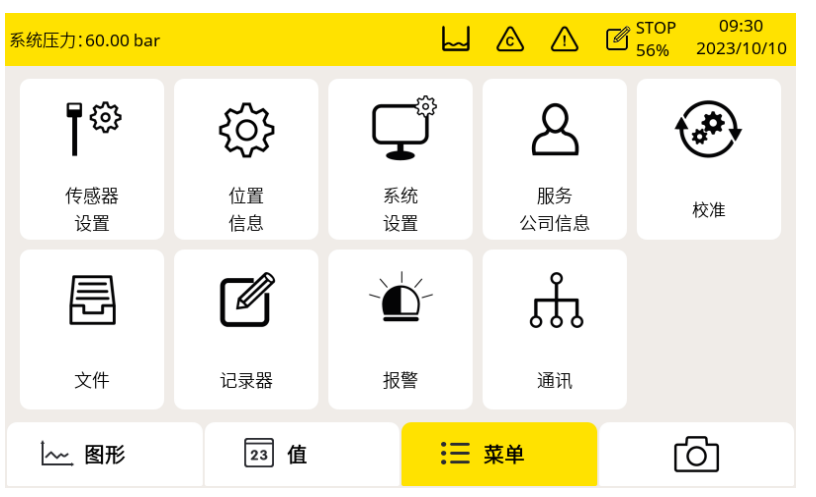

系统设置

 $\ddot{\bullet}$ 

背光

 $\blacksquare$ 

设备信息

ඟි

合

 $\circledR$ 

屏幕校正

 $\bullet$ 

系统升级

 $11:49$ 

 $\bigodot$ 

语言

 $\rightarrow$ 

重启

3. 点系统设置。

4. 点系统升级,则弹出一个 窗口。

- 系统设置  $\biguparrow$  USB  $\bigcirc$ System Volume Information **最** DIS606\_1.82.tar 语言 密码 ⊄⊡  $\rightarrow$ Cancel 重启 日期和时间 ගි く上一步 合
- 5. 在弹出的窗口里选择固件 文件,图示的文件为 DIS606\_1.82.tar。

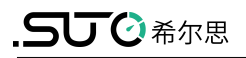

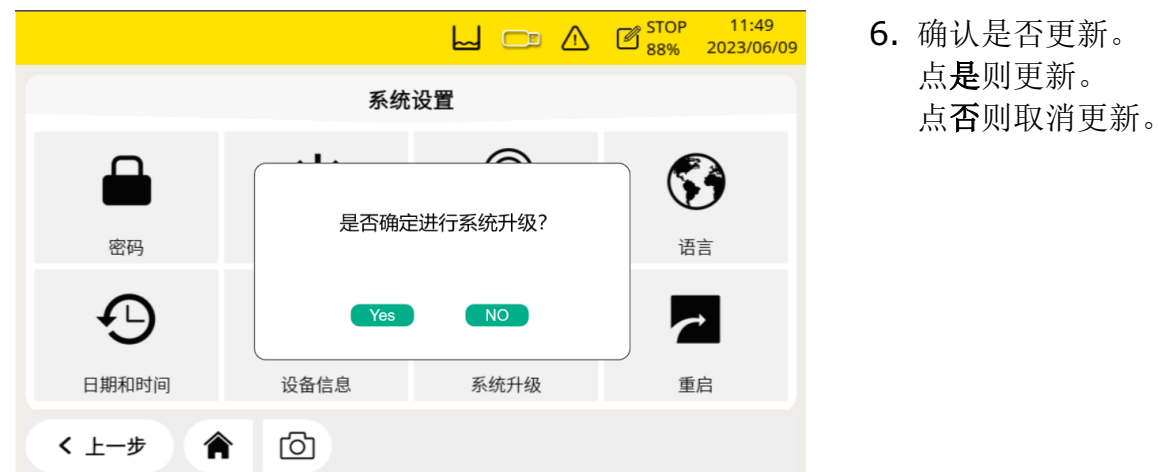

#### 说明:

• 固件更新过程中,不要关闭设备的电源。

• 更新过程中不要拔出 U 盘。等更新完成并且设备重启完成后,再拔出 U 盘。 固件更新后,可设置界面语言,并使用新的功能。

# <span id="page-36-0"></span> **12** 校准

传感器的精度受环境的影响,建议至少每年对传感器校准一次。在测量前测试气体传感器 的准确性,并根据需要调整读数,也是一种良好的工程实践。校准需要由专业人员操作。 校准信息可通过菜单 > 校准 > 校准信息 查看。

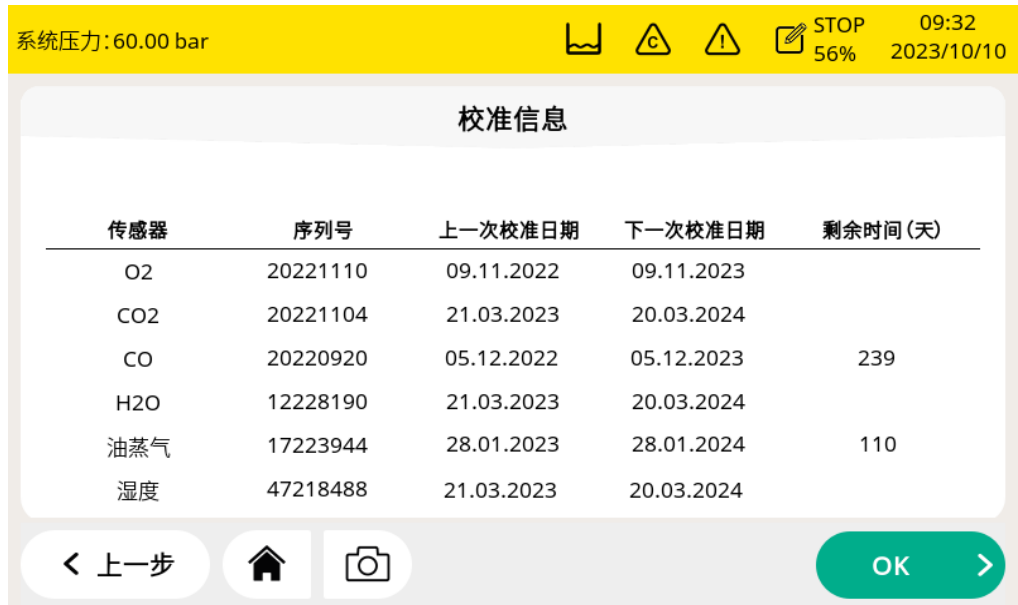

## **12.1** 露点传感器和油雾及颗粒物传感器的校准

露点传感器和油雾及颗粒物传感器的校准复杂且耗时,SUTO 提供更换服务,也就 是用一个新的校准过的传感器替换原有的传感器,从而节省时间和成本。

## **12.2** 校准 **O2, CO, CO<sup>2</sup>** 传感器

氧气、一氧化碳、二氧化碳传感器的校准可在现场进行,也可使用 SUTO 的更换服 务。

# 注意**!**

在将仪器返回校准和维修前,请将所有测量数据导出并保存。 校准和维修期间可能会重置显示存储单元。

## **12.2.1** 校准气体

根据校准类型,选择不同的校准气体。

#### 零点气体

零点气用于零点调整的测试用气体。零点气体必须不受被测气体或其他具有交叉灵 敏度的物质影响。

#### 校准和测试气体

校准气体用于灵敏度调整或校准结果验证。 推荐如下的气体作为校准和测试气体: 零点气体: 8%...12% O<sub>2</sub>, 背景气 N<sub>2</sub> 校准气体 O<sub>2</sub>: 20%...24% O<sub>2</sub>, 背景气 N<sub>2</sub> 校准气体 CO: 16...20 ppm CO, 背景气 N<sup>2</sup> 校准气体 CO<sub>2</sub>: 800...1000 ppm CO<sub>2</sub>, 背景气 N<sub>2</sub> 测试气体可以选取校准气体气体量程的一半。例如: 测试气体 CO: 10 ppm CO, 背景气 N<sub>2</sub> (校准气体为 20 ppm CO) 测试气体 CO<sub>2</sub>: 500 ppm CO<sub>2</sub>, 背景气 N<sub>2</sub> (校准气体为 1000 ppm CO<sub>2</sub>) 气体的不确定性为 1% (K=2)。

# 注意**!** 请选择合适的校准气体,否则会影响传感器的测量精度。

## **12.2.2** 校准过程

点菜单 > 校准 进入校准页面。

<span id="page-37-0"></span>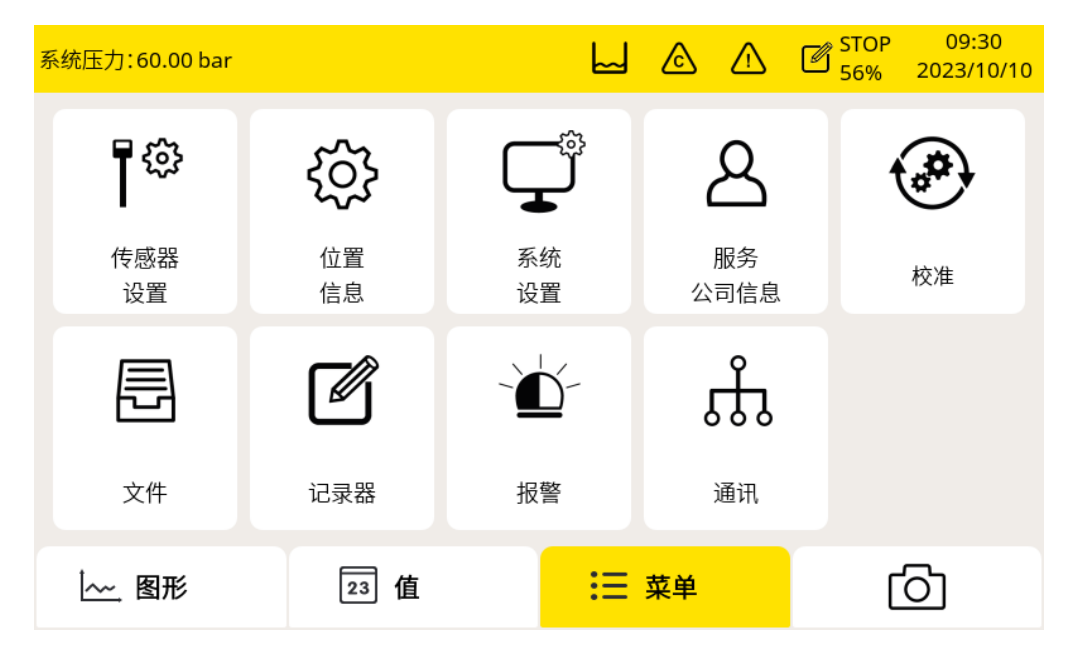

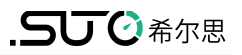

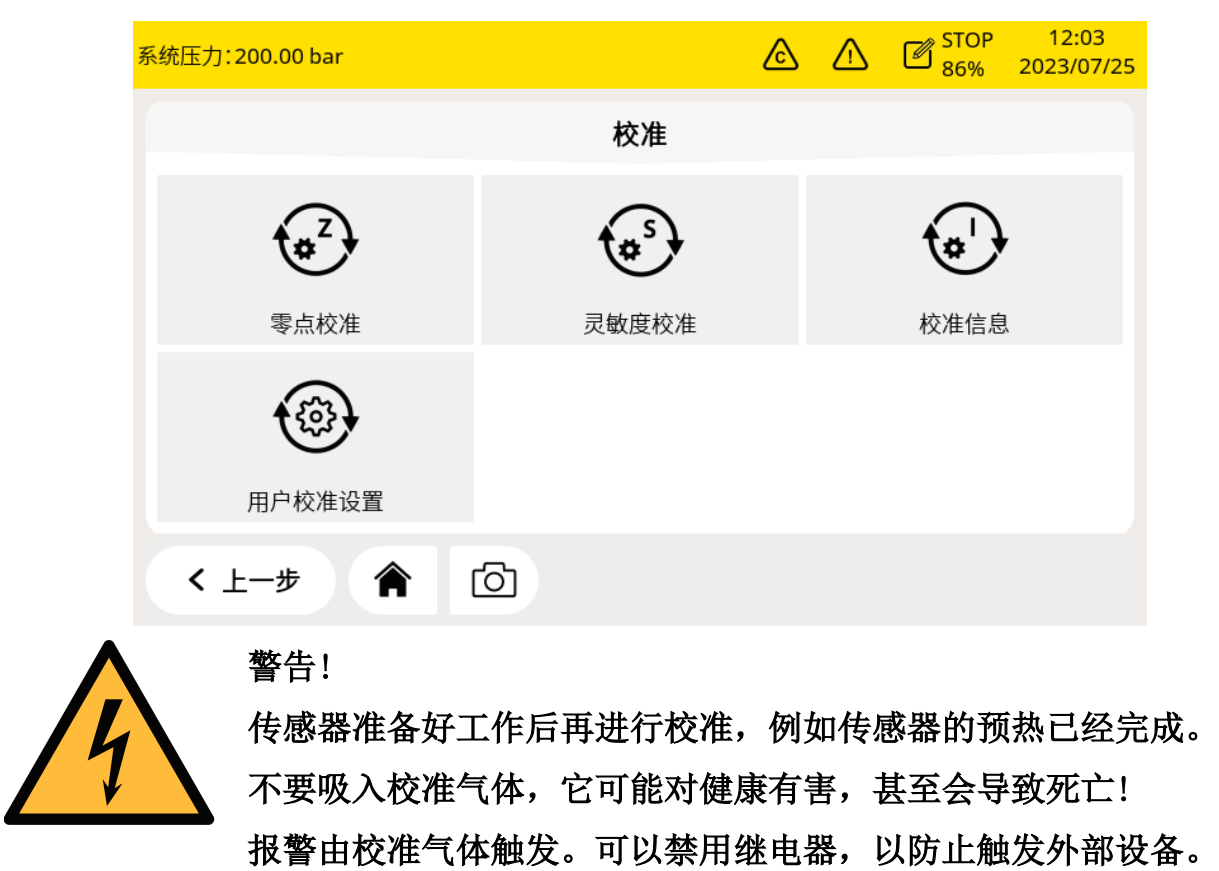

## 校准设置

校准参考数据可通过**菜单 > 校准 > 用户校准设置,** 在校准前进行设置。

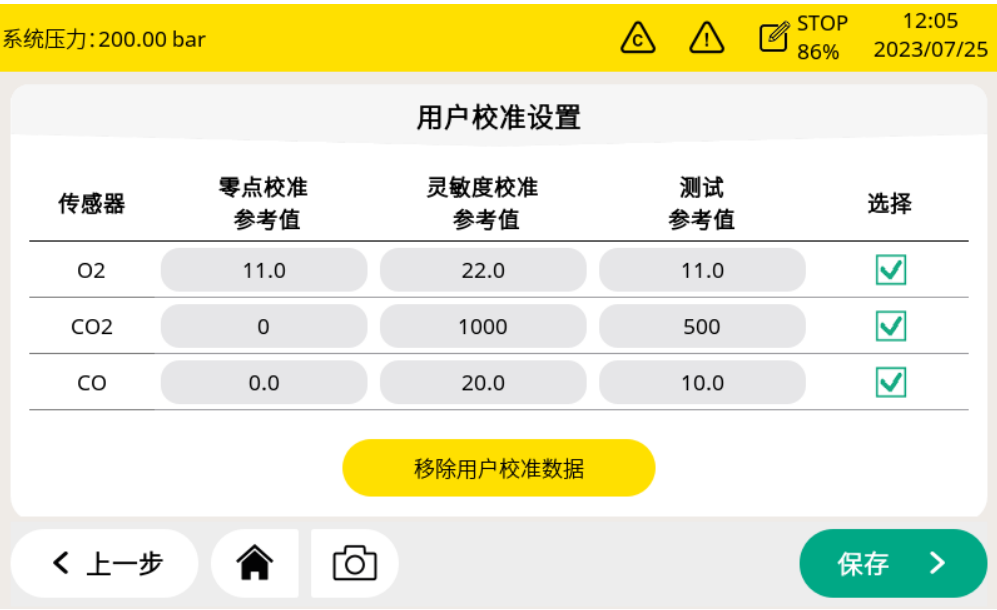

#### 零点校准

# 点菜单 > 校准 > 零点校准进入零点校准页面。

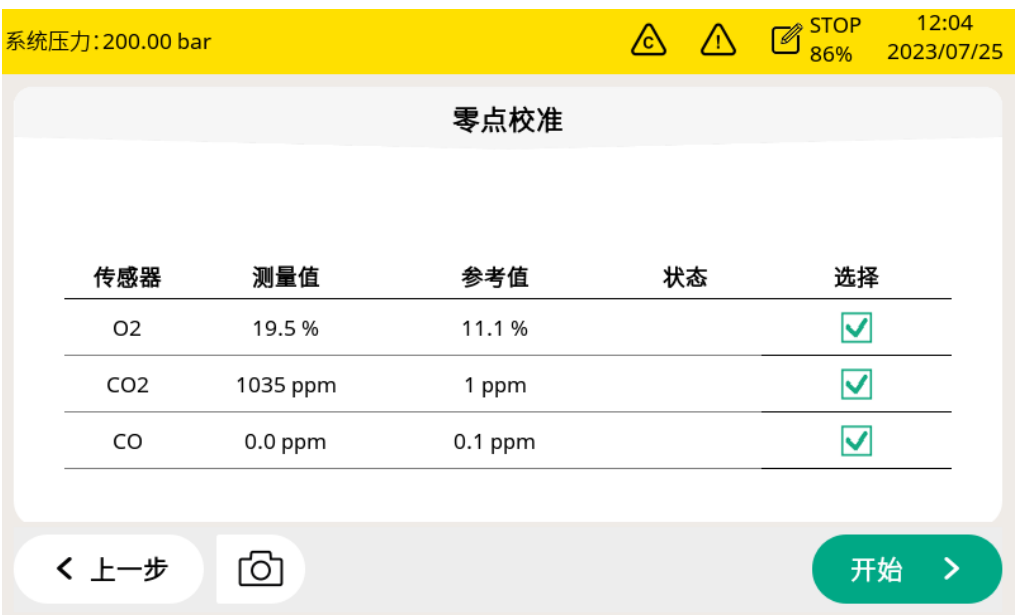

#### 灵敏度校准

#### 点菜单 > 校准 > 灵敏度校准进入灵敏度校准页面。

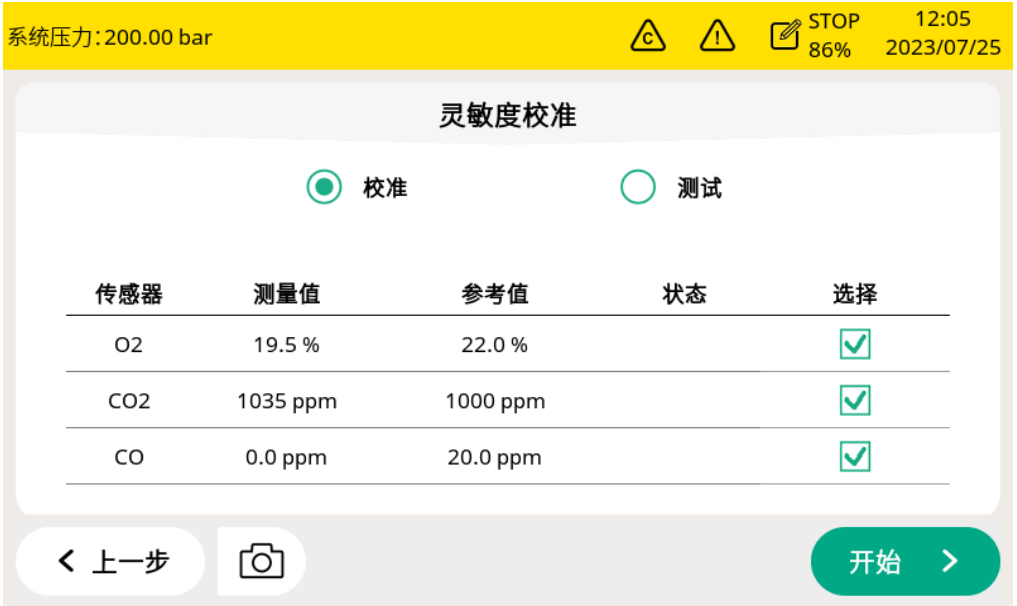

#### 零点**/**灵敏度校准过程

- 1. 断开进气口的供气。
- 2. 拧开接头帽。
- 3. 将校准软管从气瓶连接到校准接头。
- 4. 将气瓶上的流量控制器调到 0.5 l/min, 输出压力必须为 0 bar(q)。

#### 5. 选择菜单 > 校准 > 零点**/**灵敏度校准。

- 6. 选择要校准的传感器。
- 7. 提供零点/校准气体。确保流速为 0.5 l/min。
- 8. 点开始,出现一个进度条显示校准剩余时间。
- 9. 整个校准过程大约需要 10 分钟。校准结束后, 在状态栏中可杳看校准结果。
- 10. 校准完成后,停止供气,拔掉软管。

校准之后,可以用另外一种校准气体检查校准结果。按上面的步骤进行操作,但在校 准菜单上要选择测试。

#### 说明:

建议每 3 个月使用标准气体对传感器进行测试。

请按照上述步骤,通过 菜单 > 校准 > 零点**/**灵敏度校准 > 测试 执行测试。当测 试结束,并且测试结果通过时,传感器不需要重新校准。如果结果不合格,则说明传 感器的精度已经出现较大偏差,需要立即重新校准传感器。

#### 校准记录

点菜单 > 文件 > 校准记录可查看校准记录。

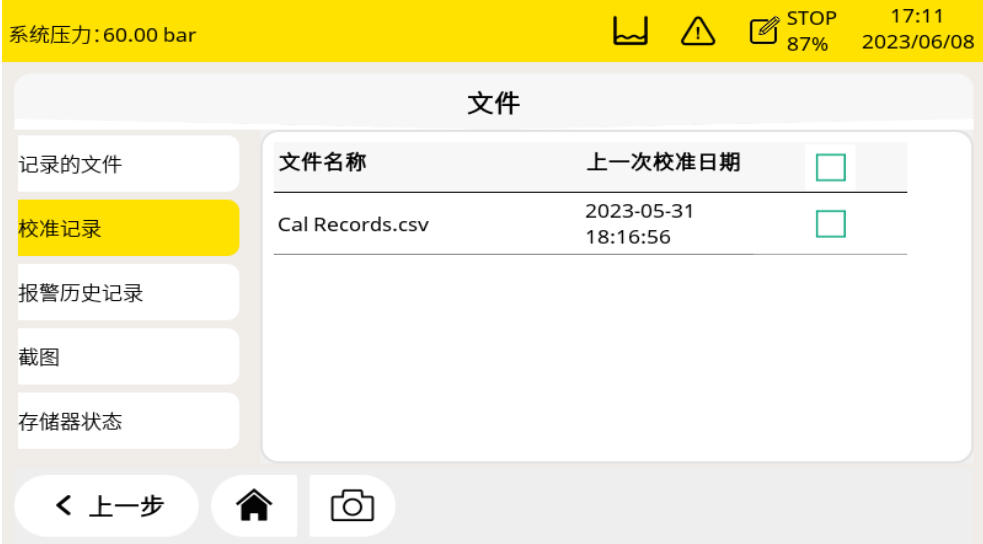

#### 12 校准

# 下图校准文件示例:

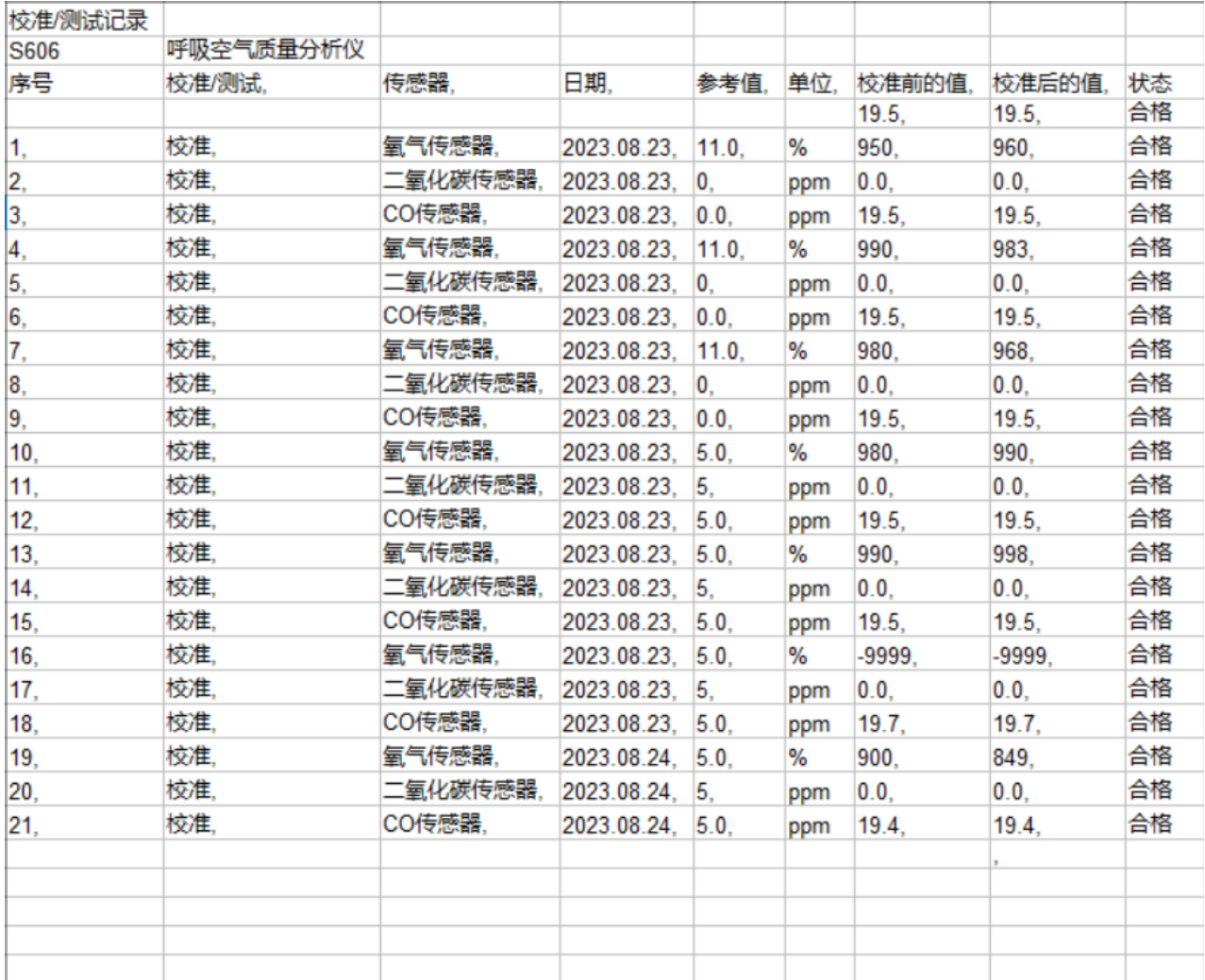

下图为气体连接示例:

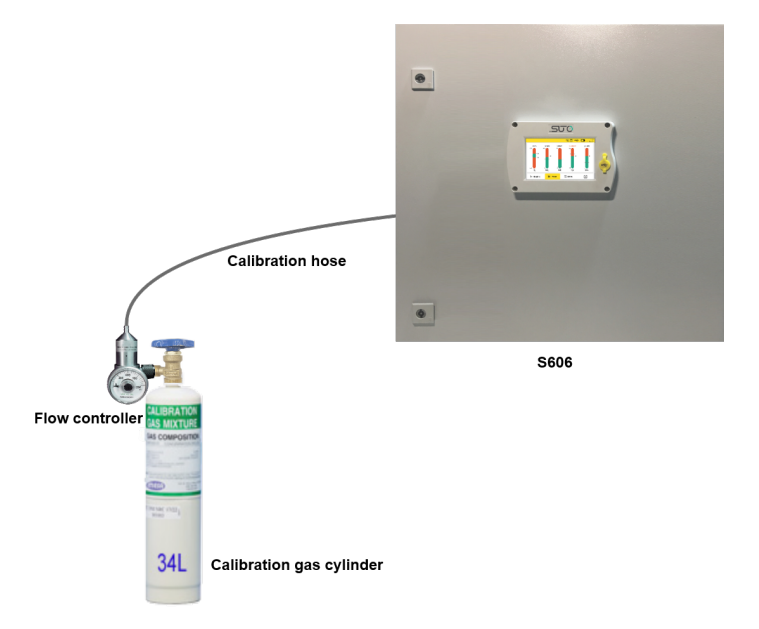

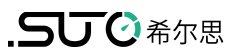

推荐表中的供应商及配件:

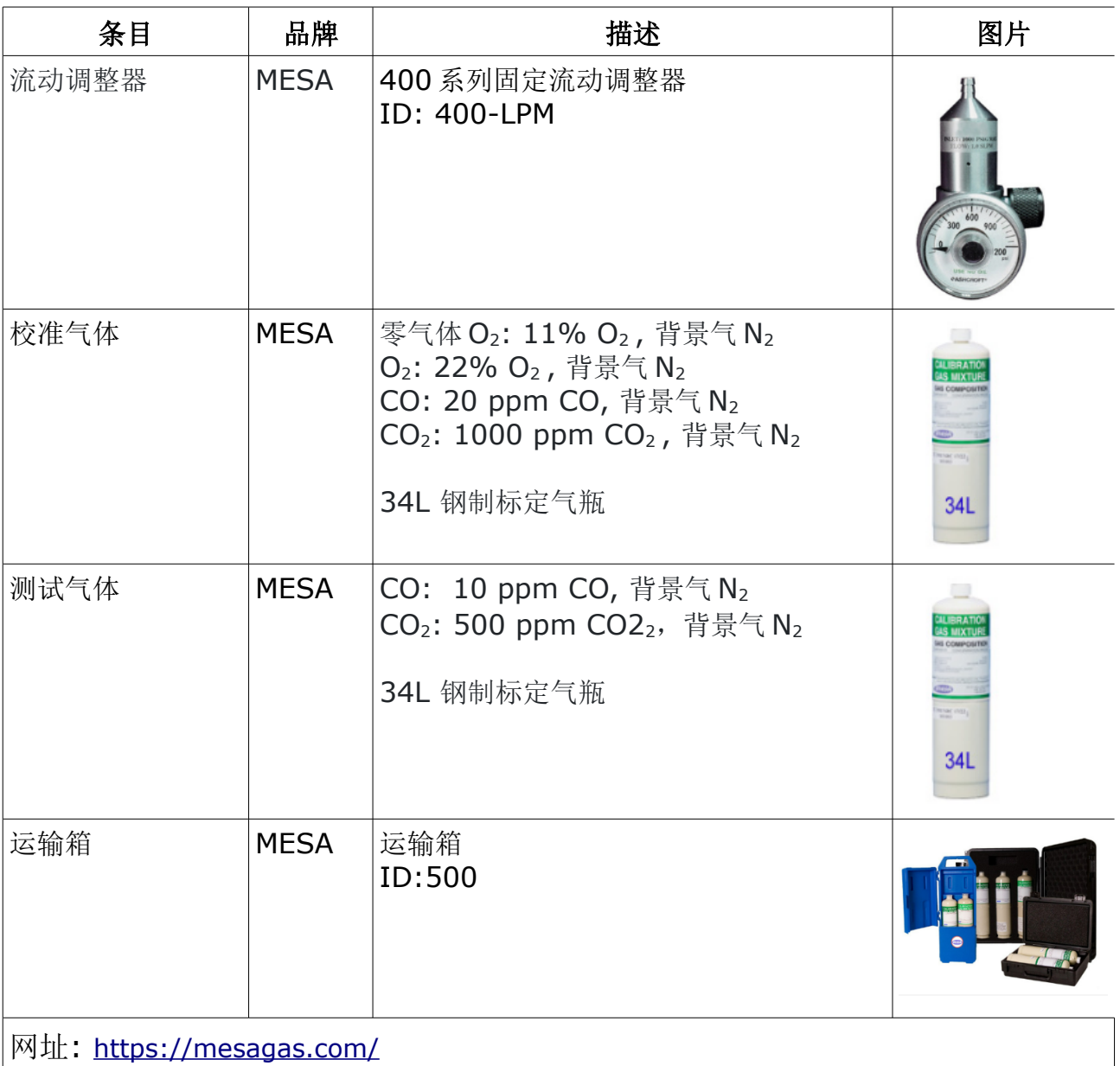

# **13** 可选配件

以下为可额外订购的配件,如需可与制造商或是经销商联系。

- 特氟龙软管
- 各种适配器
- 继电器模块 (P/N: A1510)
- USB 4G 模块, 包括 S4A 软件 (P/N: A1670)
- 4G USB 模块保护套, 带 2 米延长电缆及 M12 接头 (P/N: A554 0131)
- 减压阀, 包含手提箱 (P/N: A604 0004)

## **14** 维护

S606 需要定期维护。建议进行以下维护:

- 检查加湿器状态,见 [7.5.1](#page-18-0) 节。
- 测试传感器, 见 [12.2.2](#page-37-0) 节。

请使用湿棉布清理设备。在 GMP 区域使用该设备时可能需要进行消毒处理。如需要 消毒处理,请联系制造商获取相关注意事项。

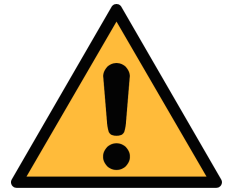

# 注意! 清理后请使用干燥洁净的棉布将设备擦干。请特别注意,用来做清 洁处理的棉布不能太湿,以免水进入到设备内部造成损坏设备。

# **15** 废弃物的处置

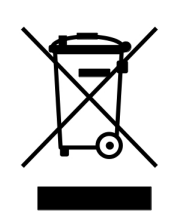

电子设备是可循环利用的材料,不属于生活垃圾。设备、配件和外 箱的处置必须符合当地法规的要求。废弃物也可由产品制造商进行 回收,请与制造商联系。

# **16** 保修

保修卡为单独的文件随设备一起发货。设备保修不包括任何易损件或消耗品,因此 寿命有限的紫外灯以及内部过滤器不在保修范围内。

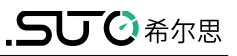

# **17** 附录 – **Modbus** 寄存器表

## **17.1 Modbus** 接口

Modbus 通信接口的缺省设置如下:

#### **Modbus/RTU** 通信参数

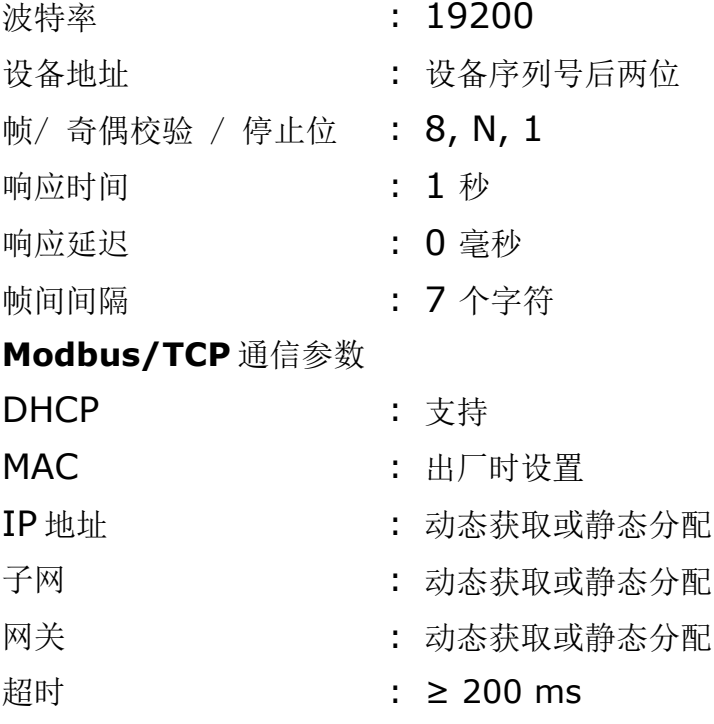

本设备返回给主机的响应消息为:

• 功能码:03

字节顺序的信息如下表所示:

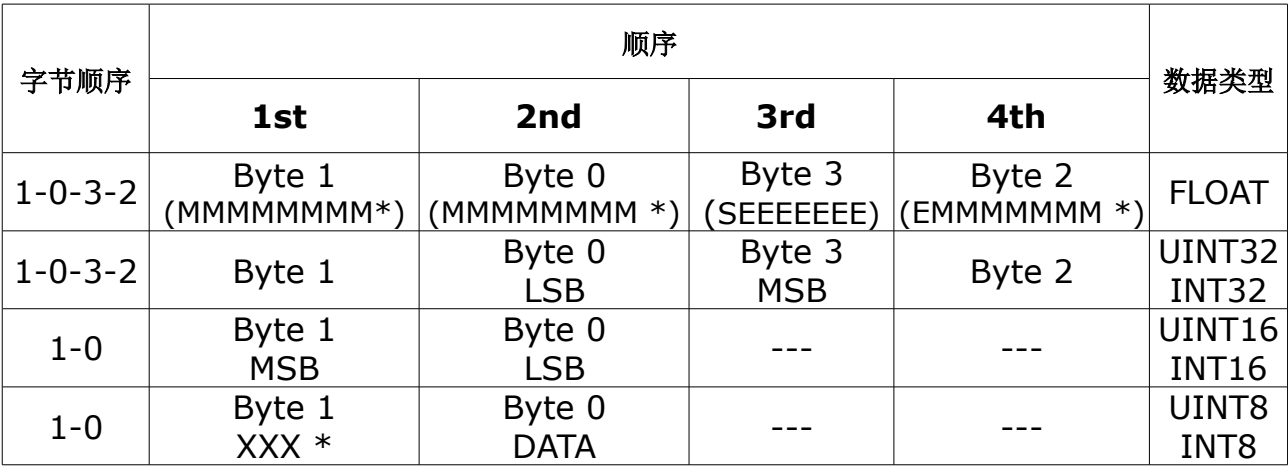

\* S: 信号,E:指数,M: 小数,XXX: 没有值

#### **MSB** 和 **LSB** 的解释

MSB: Most Significant Byte, 最高有效字节优先, 也称大端字节顺序。

LSB: Least Significant Byte, 最低有效字节优先, 也称小端字节顺序。

例如,对于 MSB 优先系统,数据 0x12345678 在 CPU 的 RAM 中的存储顺序为 0x12, 0x34, 0x56, 0x78。对于 LSB 优先系统, 数据 0x12345678 在 CPU 的 RAM 中的存储顺序为 0x78, 0x56, 0x34, 0x12。

在 Modbus 帧中,一个 4 字节数据的传输顺序为 Byte1-Byte0-Byte3-Byte2。对 于 MSB 优先系统,主机须将字节顺序变为 Byte3-Byte2-Byte1-Byte0 才能使数 据正确显示。对于 LSB 优先系统,主机需将字节顺序变为 Byte0-Byte1-Byte2- Byte3 才能使数据正确显示。

#### **17.2** 寄存器表

下表列出了 S606 输出通道的参数。

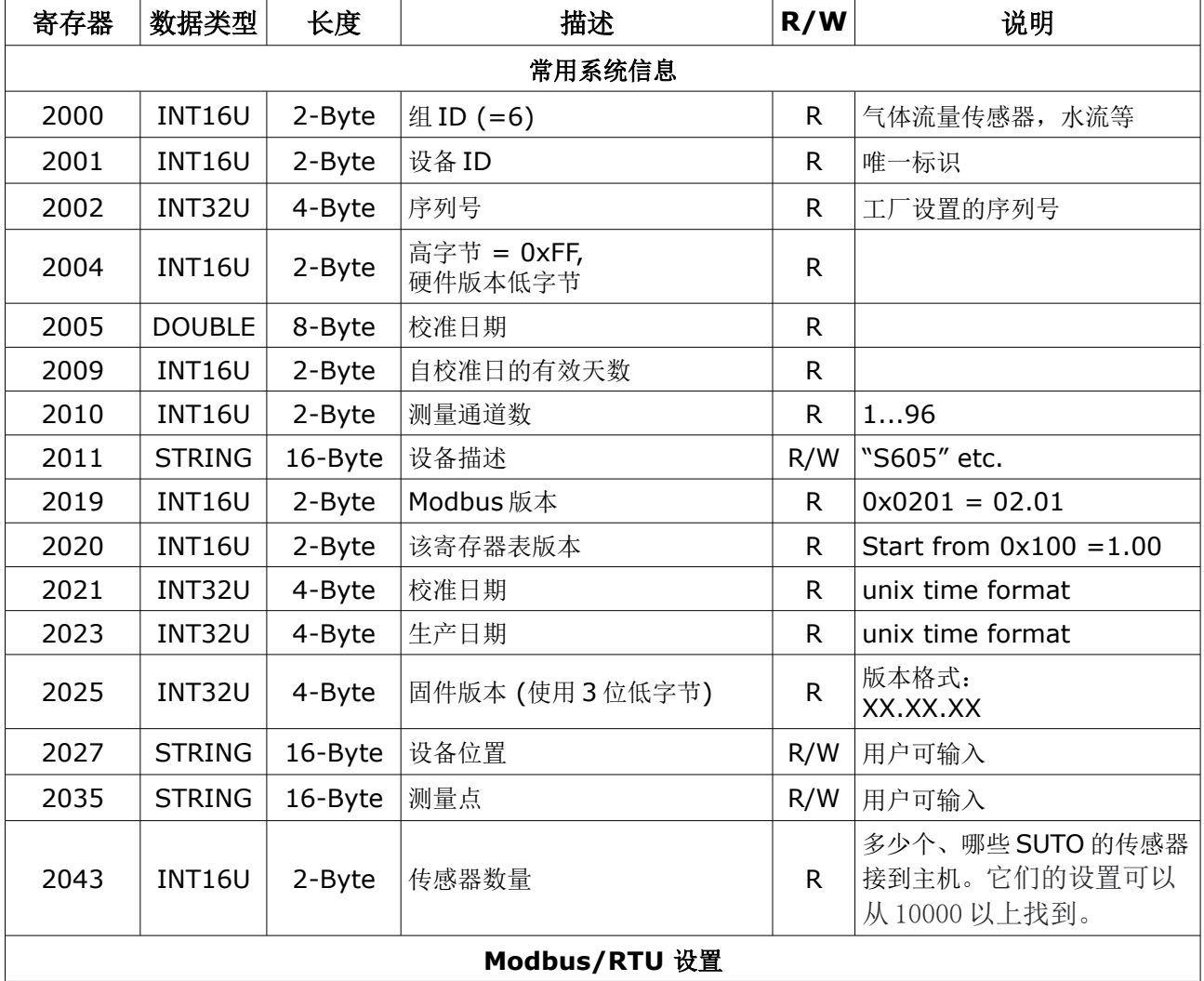

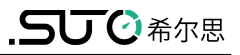

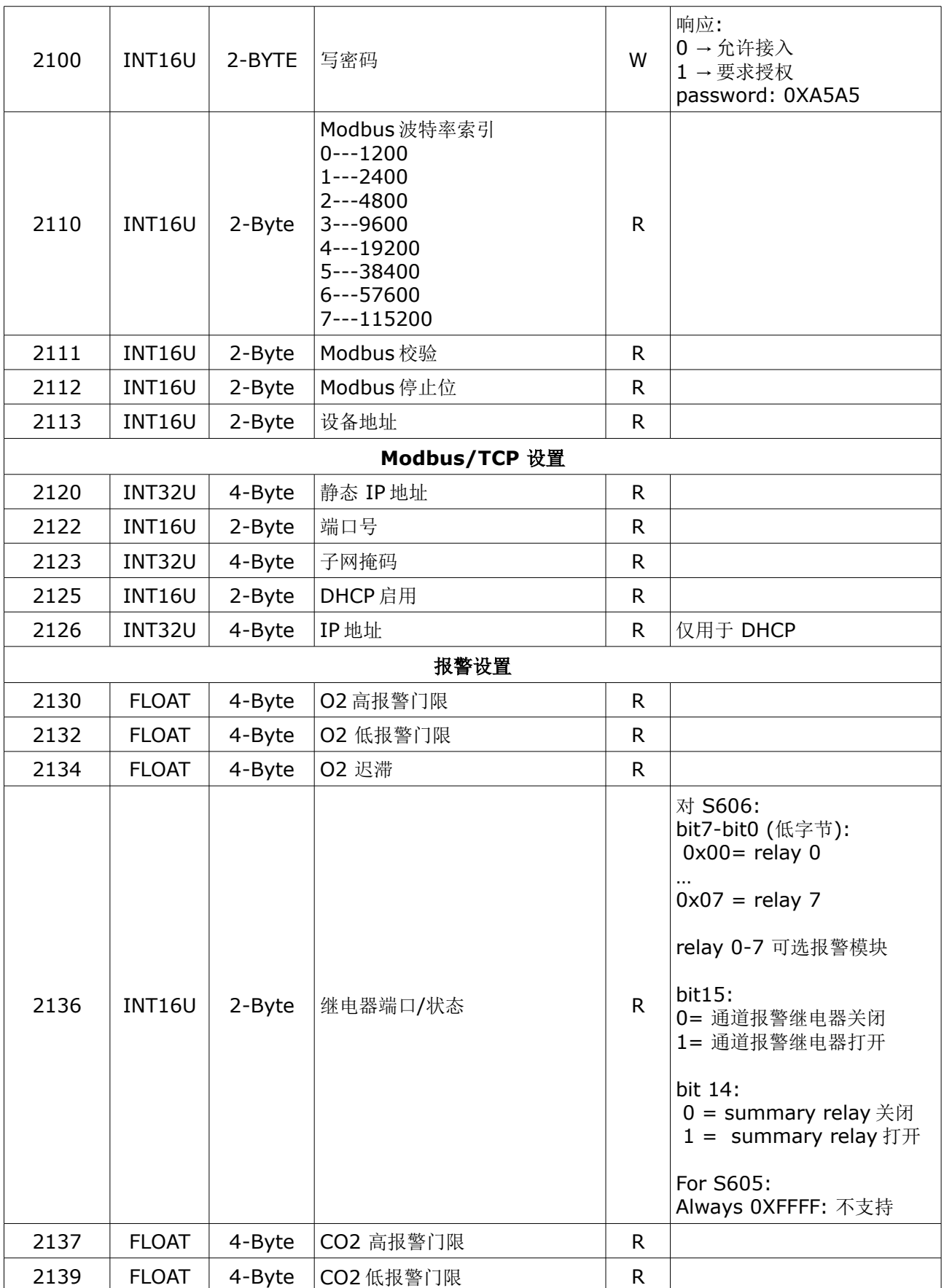

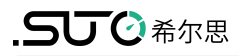

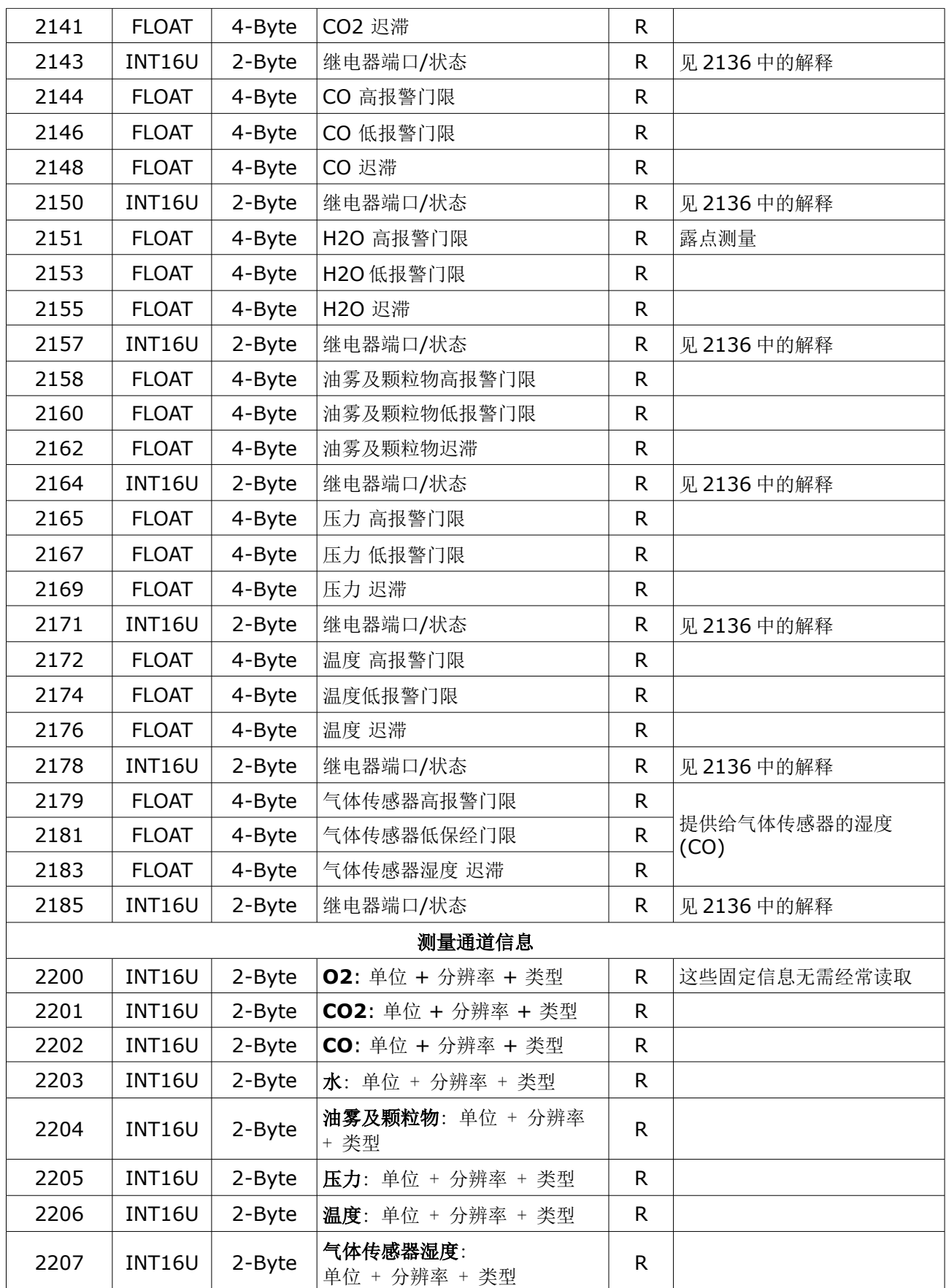

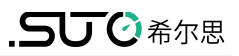

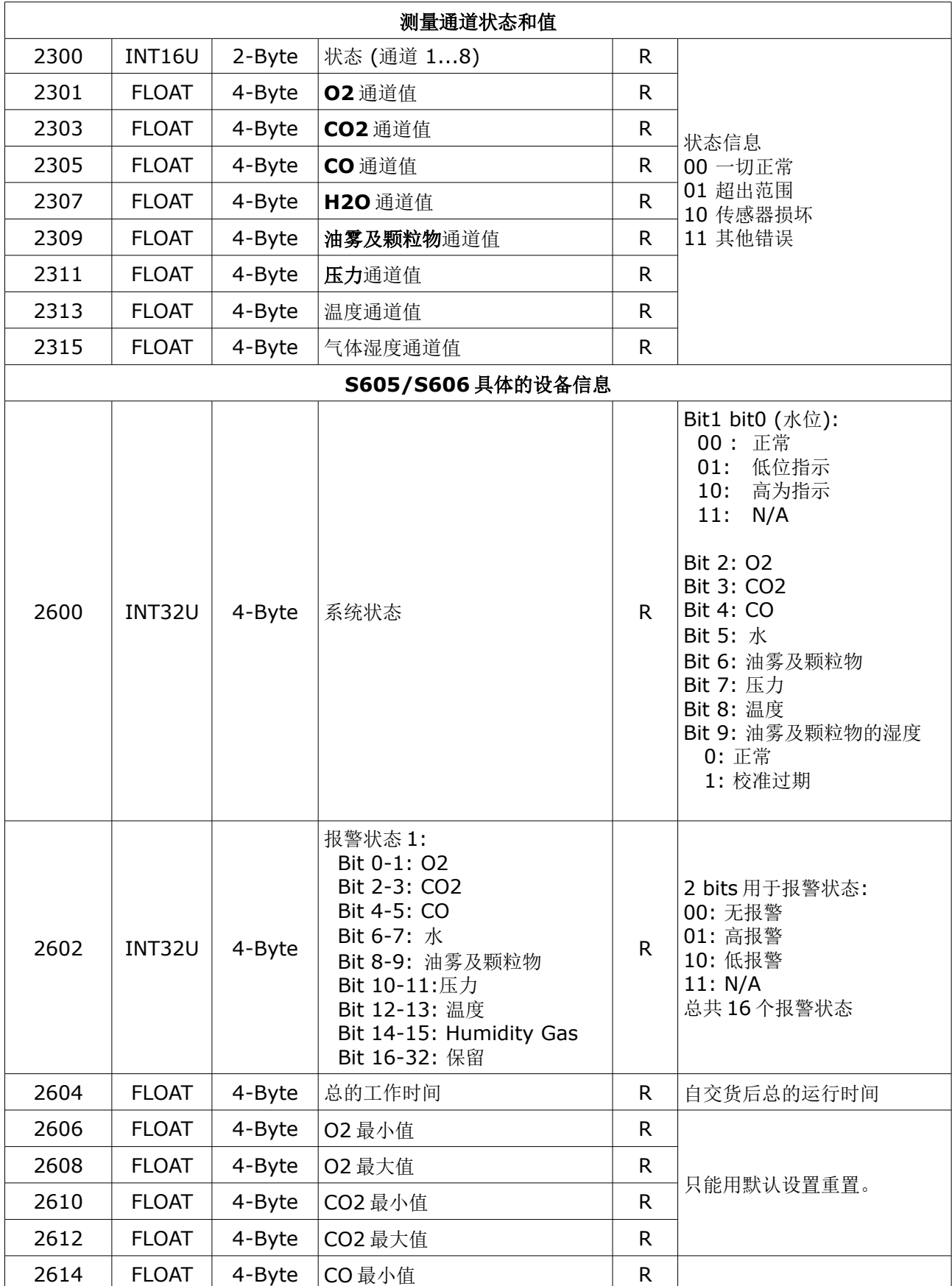

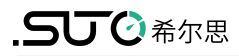

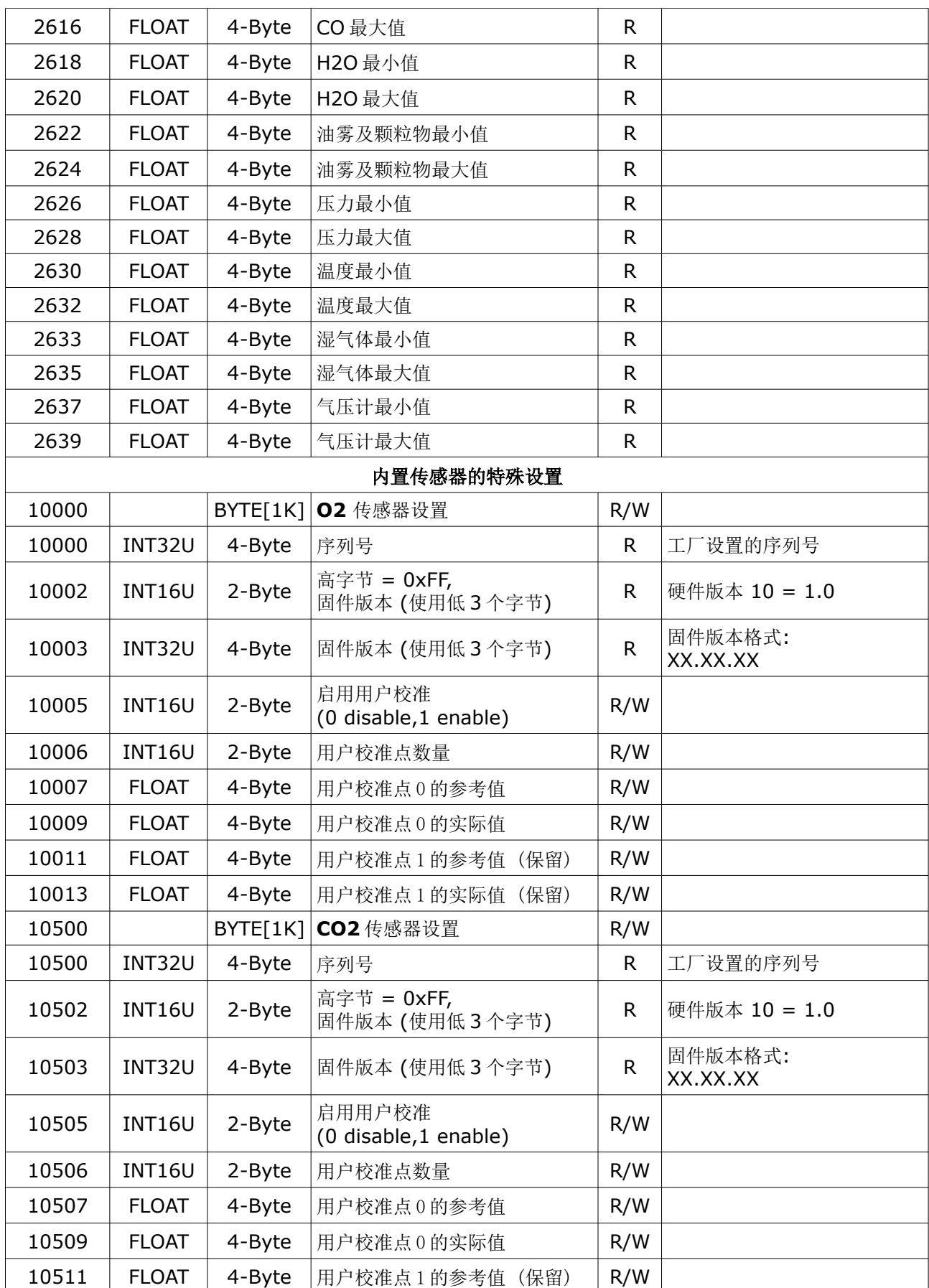

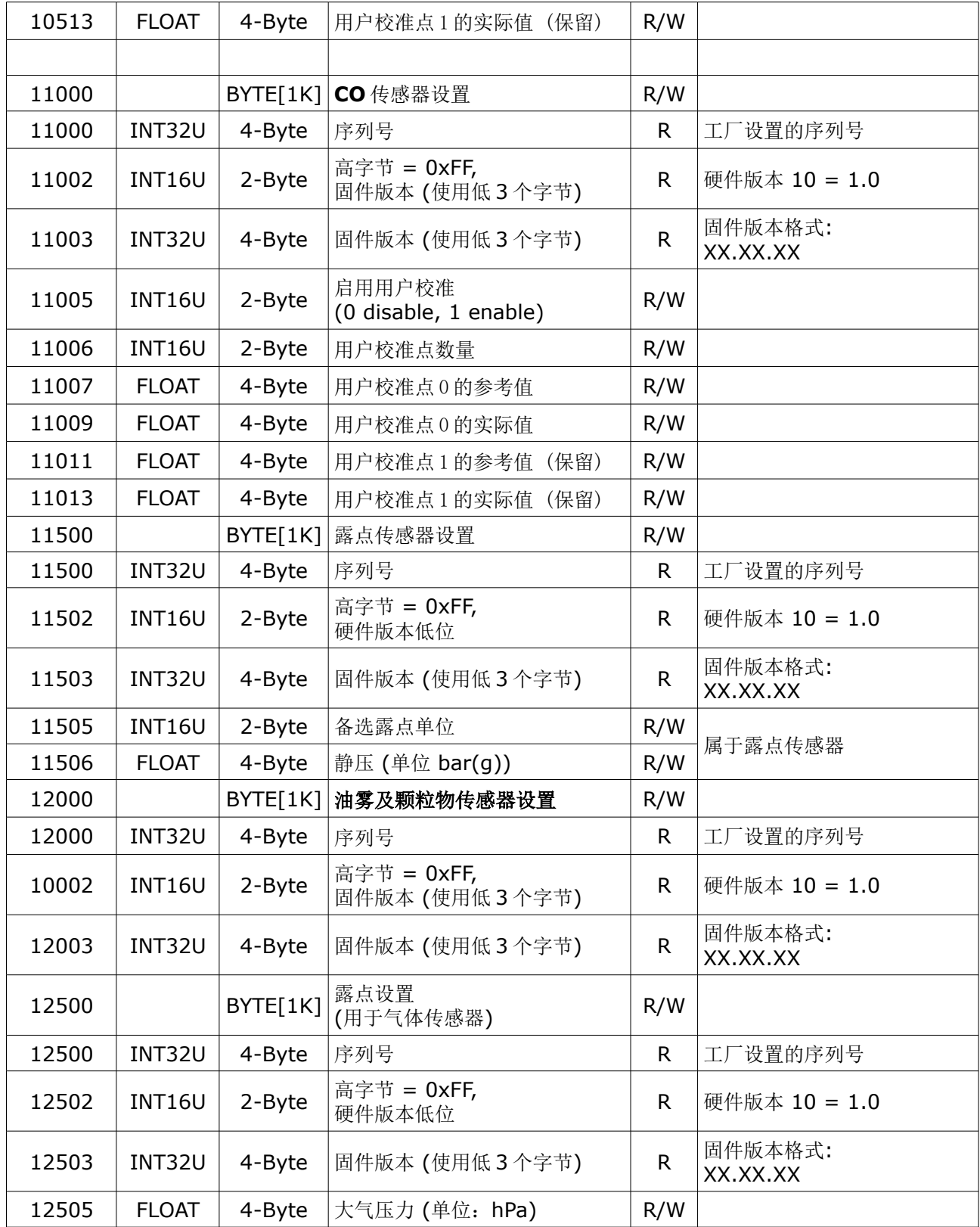

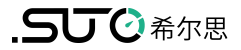

# SUTO iTEC GmbH

Grißheimer Weg 21 D-79423 Heitersheim Germany

Tel: +49 (0) 7634 50488 00 Email: [sales@suto-itec.com](mailto:sales@suto-itec.com) Website: [www.suto-itec.com](http://www.suto-itec.com/)

## 希尔思仪表(深圳)有限公司 深圳市南山区中山园路 1001 号 TCL 国际 E 城 D3 栋 A 单元 11 层

#### 电话: +86 (0) 755 8619 3164 邮箱: [sales.cn@suto-itec.com](mailto:sales@suto-itec.asia) 网址: [www.suto-itec.com](http://www.suto-itec.com/)

版权所有 © 如有错漏另行更正

S606\_im\_cn\_2024-1